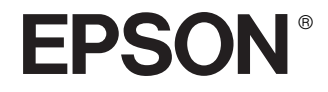

# Epson Rangefinder Digital Camera R-D1

**Brukerhåndbok**

Med enerett. Ingen deler av denne publikasjonen kan kopieres, lagres i et innhentingssystem, eller i noen form eller på noen måte overføres elektronisk, mekanisk, ved fotokopiering, opptak eller annet, uten skriftlig forhåndstillatelse fra SEIKO EPSON CORPORATION. Informasjonen i denne håndboken er tiltenkt kun brukt med dette Epson produktet. Epson er ikke ansvarlig for enhver bruk av denne informasjonen på andre produkter.

Hverken Seiko Epson Corporation eller dets samarbeidspartnere er ansvarlige ovenfor kjøperen av dette produktet eller tredjepart for skader, tap, kostnader eller utgifter påløpt kjøper eller tredjepart som et resultat av uhell, feil bruk eller misbruk av dette produktet, eller uautoriserte modifikasjoner, reparasjoner eller endringer av dette produktet eller (med unntak av USA) ved å unnlate å følge Seiko Epson Corporations driftog vedlikeholdsinstruksjoner.

SEIKO EPSON CORPORATION skal ikke holdes ansvarlig for eventuelle skader eller problemer som oppstår fra bruk av andre muligheter eller forbruksprodukter enn dem som er tiltenkt som originale EPSON-produkter eller EPSON-godkjente produkter av SEIKO EPSON CORPORATION.

Seiko Epson Corporation skal ikke holdes ansvarlige for skader resultert av elektromagnetiske forstyrrelser som oppstår ved bruk av grensesnittkabler annet enn godkjente produkter av Seiko Epson Corporation.

EPSON er et registrert varemerke, og EPSON Stylus er et varemerke eid av Seiko Epson Corporation.

Microsoft og Windows er registrerte varemerker eid av Microsoft Corporation.

Apple og Macintosh er registrerte varemerker til Apple Computer, Inc.

Adobe og Photoshop er registrerte varemerker for Adobe System Incorporated.

SD er et varemerke

LEICA er et registrert varemerke til Leica IR GmbH.

*Generell merknad* Andre produktnavn som er brukt her, er kun for identifikasjonsformål, og kan være varemerker for de respektive eierne. EPSON frasier seg alle rettigheter til disse varemerkene.

Copyright 2004 for SEIKO EPSON CORPORATION, Nagano, Japan.

## *Innholdsfortegnelse*

#### *[Introduksjon](#page-4-0)*

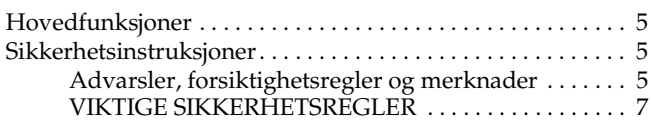

#### *[Kapittel 1](#page-9-0) Komme i gang*

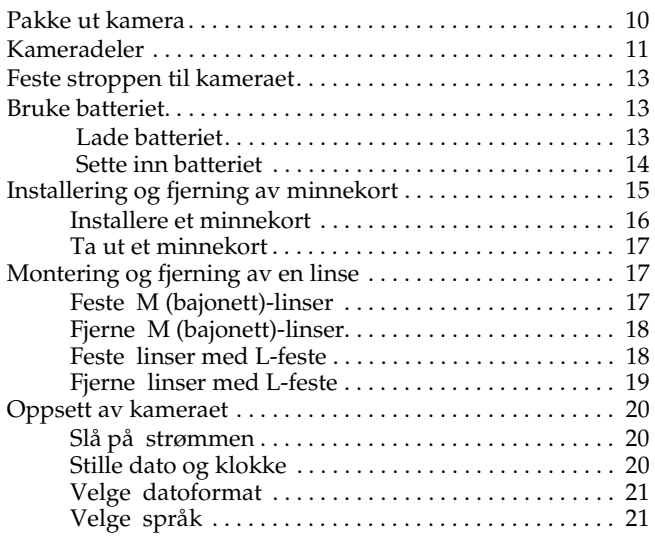

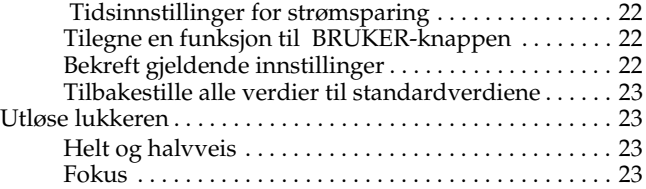

#### *[Kapittel 2](#page-23-0) Ta bilder*

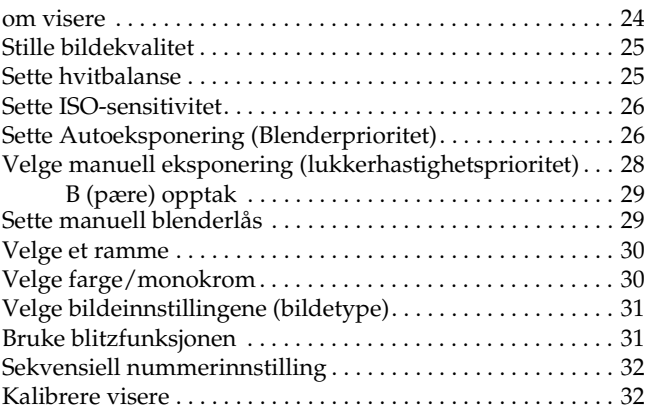

#### *[Kapittel 3](#page-33-0) Se på og administrere dine bilder*

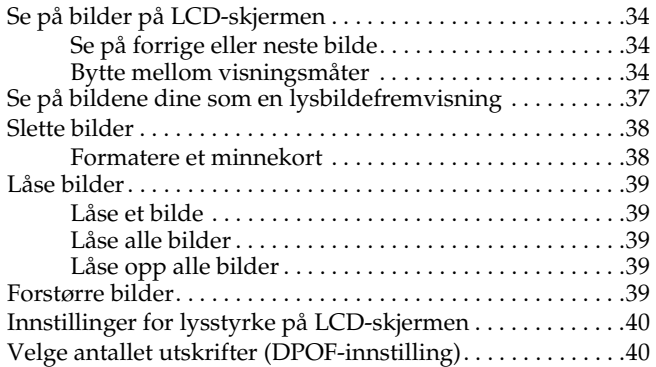

#### *[Kapittel 4](#page-40-0) Bruke LCD-skjermen*

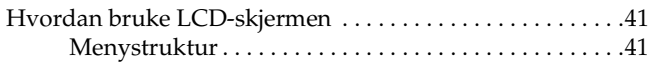

#### *[Kapittel 5](#page-43-0) Bruke programvare for RAW databehandling*

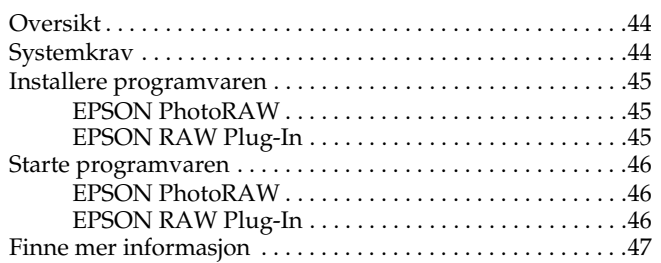

#### *[Kapittel 6](#page-47-0) Vedlikehold og feilsøking*

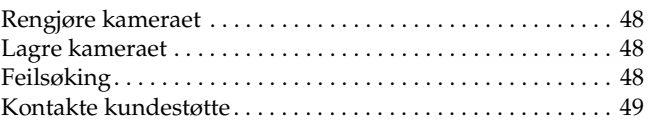

#### *[Vedlegg A](#page-50-0) Tillegg*

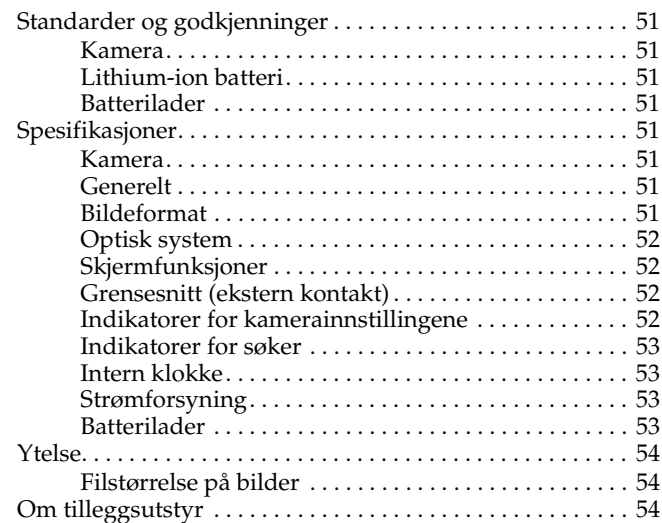

#### *[Indeks](#page-54-0)*

## <span id="page-4-0"></span>*Introduksjon*

### <span id="page-4-1"></span>*Hovedfunksjoner*

Hovedfunksjonene til dette kameraet er beskrevet nedenfor.

- ❏Verdens første digitale rangefinder-kamera.
- ❏ Egnet for festing av eksisterende linser. EM-festet lar deg benytte de fleste standardlinser, som Leica-linser med M/L-feste.
- ❏Gir nøyaktig framing ved bruk av parallakse autokopensering.
- ❏Gir konstant stabilt fokus, med lys rangefinder
- ❏ Støtter CCD-RAW data, lagret i ERF (EPSON RAW File) filformatet, og kan behandles ved hjelp av EPSON PhotoRAW eller EPSON RAW plug-in applikasjonene som er vedlagt.

#### *Merk:*

- ❏ *Ikke utsett kameraet for kraftige støt. Dette kan føre til skade på kameraet, spesielt mens kameraet er i bruk.*
- ❏ *Vi anbefaler på det sterkeste at du tar sikkerhetskopier på harddisken til et annet lagringsmedia regelmessig.*
- ❏ *Epson kan ikke holdes ansvarlig for problemer som er et resultat av tap av eller skader på harddisken.*

### <span id="page-4-4"></span><span id="page-4-2"></span>*Sikkerhetsinstruksjoner*

Les instruksjonene nedenfor før du bruker dette produktet, og ta vare på denne håndboken for senere referanse. Følg alle advarsler og instruksjoner som er angitt på dette produktet og tilleggsutstyret.

### <span id="page-4-3"></span>*Advarsler, forsiktighetsregler og merknader*

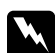

w *Advarsler må følges nøye for å unngå personskade.*

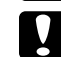

c*Forsiktighetsregler må følges for å unngå skade på ditt utstyr.*

*Merknader inneholder viktig informasjon og nyttige tips rundt bruken av ditt produkt*

### *Når du benytter kameraet*

- ❏Følg alle advarsler og instruksjoner som er angitt på dette produktet.
- ❏Før ikke inn objekter i noen av åpningene.
- ❏ Ikke berør komponentene på innsiden av dette produktet hvis du ikke blir instruert til å gjøre det i veiledningen. Aldri bruk makt til å få produktets enheter på plass. Selv om dette produktet er konstruert for å være stødig, kan røff håndtering skade det.
- ❏Beskytt kameraet fra hurtige temperaturendringer.
- ❏Aldri søl væske på dette produktet.
- ❏ Hvis dette produktet lager uvanlige lyder, lukter eller røyk må du avbryte det du holder på med og slå det av umiddelbart. Fjern batteriet fra produktet. Kontakt vår kundeservice.
- ❏ For å forhindre brann eller elektrisk støt må dette produktet ikke tildekkes med et pledd eller liknende som kan gi fra seg en elektrisk ladning.
- ❏ For å forhindre brann eller elektrisk støt må dette produktet eller tilleggsutstyret ikke utsettes for regn eller fuktighet.
- ❏ For å forhindre brann eller eksplosjon må dette produktet ikke brukes der det oppbevares brennbar eller fordampbar gass.
- ❏ Ikke bruk dette produktet utendørs når det tordner.
- ❏ Ikke bruk dette produktet etter at du har flyttet det mellom ekstreme temperaturer. Det kan føre til kondensering på de elektroniske delene.
- ❏ For å forhindre mulig skade må det ikke tas bilder med blits nær inntil øynene til en person.
- ❏ Ikke stikk fingeren inn i kameraet eller EM-festet.
- ❏ Hvis den flytende krystalloppløsningen som finnes i LCD-skjermen, lekker ut og du får den på hendene, vasker du dem grundig med såpe og vann. Hvis du får den i øynene, skyller du dem umiddelbart med vann.
- ❏ Når du kobler dette produktet til en datamaskin, eller en annen enhet med en kabel, sjekk at orienteringen på kontaktene er korrekt. Hver kontakt har bare en korrekt orientering. Det å sette inne en kontakt feil vei kan skade begge enhetene som er koblet sammen med kabelen.

### *Når du benytter remmen*

- ❏ Ikke sving dette produktet rundt deg. Dette kan skade kameraet og andre objekter, eller føre til skade på mennesker.
- ❏ Ikke trekk eller stram remmen for mye når du bærer kameraet. Dette kan føre til alvorlig skade.
- ❏ Hold remmen unna barn.

### *Når du benytter batteriet*

Følg retningslinjene nedenfor når du benytter batteriet. Feil behandling av batteriet kan føre til skade.

- ❏ Hvis du får batterisyre i øynene eller på huden, må du umiddelbart skylle det berørte området grundig med vann, og deretter søke medisinsk behandling. Hvis et batteri svelges, må det søkes medisinsk behandling omgående.
- ❏ Benytt kun et Epson Li-ion batteri for dette kameraet i henhold til retningslinjene i veiledningen.
- ❏ Ikke benytt batteriet som blir levert med dette produktet på andre enheter.
- ❏ For å forhindre kortslutning må de utvendige beslagene på batteriene ikke fjernes.
- ❏ Ikke ta i batteriene med våte hender eller bruk dem i nærheten av vann.
- ❏Ikke utsett batteriene for vann eller høy fuktighet.
- ❏ Ikke la batteriet falle i gulvet, stikk hull på det, demonter det, ødelegge det eller kortslutt det.
- ❏Ikke utsett batteriene for varme, brann eller vann.
- ❏Ikke benytt batterier som lekker eller er skadet på noen annen måte.
- ❏ Ikke lad batteriet på andre batteriladere enn den som ble levert med dette produktet.
- ❏ Ikke lad batteriet i nærheten av åpen ild, eller på svært varme plasser.
- ❏ Oppbevares langt unna varmekilder.
- ❏ Unngå at batteriene kommer i kontakt med metall som kan kortslutte batteriene, for eksempel mynter eller nøkler.
- ❏Ikke lodd ledninger eller tilkoblingspunkter direkte til et batteri.
- ❏Ikke berør batteriterminalene.
- ❏Oppbevares langt unna åpen flamme.
- ❏ Ved overoppheting, fargeendring, merkelig lukt eller andre unormale situasjoner inntreffer, må du ta ut batteriet fra dette produktet og ikke benytte det.
- ❏ Oppbevar batterier utenfor barns rekkevidde.
- ❏ Hvis lading ikke stopper etter at normal ladetid er over, stopp lading.
- ❏Ikke plasser batteriet under trykk, eller i en mikrobølgeovn.
- ❏ Ikke plasser batteriet inn i strømuttak eller andre strømkilder som sigaretttennere.
- ❏ Lad batteriet før bruk. Batteriet er ikke fulladet når du kjøper det.

### *Når du lagrer batteriet*

- ❏ Når du ikke skal benytte produktet for en lengre tidsperiode må du ta ut batteriet fra dette produktet og oppbevare det separat.
- ❏ Ikke oppbevar batteriet hvor temperaturen eller luftfuktigheten er svært høy.
- ❏ Oppbevar batteriet utenfor barns rekkevidde.
- ❏ Lad ut batteriet før du oppbevarer det i en lengre tidsperiode.
- ❏ Når du ikke skal benytte batteriet over en lengre tidsperiode, lad batteriet opp og tøm det helt omtrent en gang per år under oppbevaring.

### *Når batteriet skal kastes*

Før du kvitter deg med batterier, bør du kontrollere at de er helt utladet.

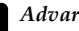

- w*Advarsel:* ❏ *Pass på at du dekker over hele endestykket med teip for å forhindre forbrenning eller eksplosjon når de kastes.*
	- ❏ *Ikke kast batteriene sammen med vanlig avfall. Lever dem til innsamling, eller kast dem i en resirkuleringsbeholder i samsvar med stedets lovverk.*

For nederlandske brukere:

Ikke kast batteriene sammen med vanlig avfall. Kast dem i stedet som mindre kjemikalieavfall i samsvar med lokale lover og i overensstemmelse med kunngjøring 45, "KCA Marking", fra den nederlandske regjering:

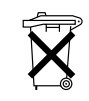

Bij dit produkt zijn batterijen geleverd. Wanneer deze leeg zijn, moet u ze niet weggooien maar inleveren als KCA.

#### For tyske brukere:

Ikke kast batteriene sammen med vanlig avfall. Avhend dem i stedet i en resirkuleringsbeholder i samsvar med lokale lover.

For nord-amerikanske og kanadiske brukere:

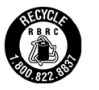

Dette market viser at batteriet vil bli resirkulert av RBRC. Når du skal kaste batteriet, kontakt RBRC.

### *Når du benytter batteriladeren*

### <span id="page-6-0"></span>*VIKTIGE SIKKERHETSREGLER*

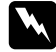

w*Advarsel: Les alle relevante sikkerhetsregler og bruksinstruksjoner før du bruker disse produktene, ettersom feil anvendelse kan føre til personskader som brann, eksplosjon, lekkasje, overoppheting og elektrisk støt.*

*Disse sikkerhetsreglene og bruksinstruksjonene bør oppbevares for fremtidig referanse.* 

- ❏ Benytt kun batteriladeren fra Epson for å lade Li-ion batteriet med modellbetegnelse EU-85. Forsøk aldri å lade andre batterityper med denne laderen da de kan eksplodere, begynne å lekke, bli overopphetet eller føre til personskade.
- ❏Ikke lad opp primærbatterier (uoppladbare batterier).
- $\Box$  Ikke ta i batteriladeren med våte hender eller bruk den i nærheten av vann.
- ❏ Ikke utsett batteriladeren for vann eller høy fuktighet.
- ❏ Benytt kun en strømforsyningstype som samsvarer med batteriladerens etikett, og tilfør strøm kun fra et standard strømuttak med en strømkabel som møter de relevante lokale sikkerhetsstandardene.
- ❏ Plasser batteriladeren i nærheten av et strømuttak hvor strømledningen enkelt kan tas ut.
- ❏ Batteriladeren er konstruert for bruk med og vedlagt dette produktet. Ikke forsøk å bruke det sammen med andre elektroniske anordninger hvis dette ikke er spesifisert.
- ❏ Batteriladeren er konstruert for bruk med og vedlagt dette produktet. Bruk av en annen batterilader kan resultere i en brann, elektrisk støt eller skade.
- ❏ Benytt kun en strømforsyning som dekker strømkravene som indikeres på etiketten festet på produktet. Hvis du ikke er sikker på strømspesifikasjonene i ditt område må du kontakte din lokale strømleverandør, eller vår kundeservice.
- ❏ Forsikre deg om at den totale ampere mengden som er plugget inn i kursen ikke overgår kursens maksimale ampere.
- ❏ Hvis du planlegger å benytte dette produktet i Tyskland må bygningens elektriske installasjon være beskyttet av en 16A sikring for å sikre god nok kortslutningsbeskyttelse og overspenningsvern for dette produktet.
- ❏ Ikke bruk et skadet eller ødelagt batterlader.
- ❏ Hvis du benytter en skjøteledning med dette produktet må du forsikre deg om at den totale ampere mengden av alle enhetene som benytter skjøteledningen ikke overstiger skjøteledningens amperegrad.
- ❏ Aldri demonter, modifiser eller prøv å reparer batteriladeren selv hvis det ikke er forklart i denne veiledningen.
- ❏ Ikke benytt støpsler som er kontrollert av veggbrytere eller automatiske tidsur.
- ❏ Ikke benytt strømuttak some r på same krets som store motorer eller andre enheter som kan føre til spenningsvariasjoner.
- ❏ Unngå å benytte strømuttak på samme kurs som kopimaskiner, eller air-conditioner som slår seg av og på med regelmessige mellomrom.
- ❏ Plasser strømledningen til dette produktet slik at den ikke blir tråkket på.
- ❏ Ikke plasser noen ting på batteriladeren eller strømledningen.
- ❏ Hold strømledningen rett i endene, og der den går inn i omformeren.
- ❏ Strømledningen må plasseres slik at du unngår brudd, kutt og andre skader.
- ❏ Hvis du ikke kan sette støpselet inn i kontakten må du kontakte en elektriker.
- For amerikanske og kanadiske brukere:

Bruk den medfølgende strømledningen, eller en 6-10 fots UL-godkjent type SPT-2 eller kraftigere type, 2 x 18 AWG-ledning med et 125 V 10 A-støpsel og 125 V 7A-stikkontakt.

#### *Når du benytter er minnekort*

- ❏ Kun minnekort som er i henhold til dette produktets spesifikasjoner kan benyttes.
- ❏ Metodene for bruk av minnekort varierer med korttypen. Sørg for at leser dokumentasjonen som ble levert med ditt minnekort.
- ❏ Ikke ta ut minnekortet mens strømbryteren er slått på.

#### *Når du benytter LCD-skjermen*

- ❏ LCD-skjermen på dette produktet kan ikkeholde enkelte små mørke eller lyse punkter. Dette er helt normalt, og betyr ikke at din skjerm er skadet på noen måte.
- ❏ Hvis LCD-skjermen på dette produktet er skadet må du ta kontakt med din forhandler.
- ❏ Hvis den flytende krystalloppløsningen som finnes i LCD-skjermen, lekker ut og du får den på hendene, vasker du dem grundig med såpe og vann. Hvis du får den i øynene, skyller du dem umiddelbart med vann. Hvis du fortsatt føler ubehag eller har problemer med synet etter en grundig skylling må du kontakte en lege umiddelbart.
- ❏ Benytt kun en myk, tørr klut til å rense skjermen. Ikke bruk rengjøringsmidler i væske- eller sprayform.

#### *Når du oppbevarer, vedlikeholder eller transporterer kameraet.*

- ❏Ikke oppbevar dette produktet utendørs.
- ❏Ikke oppbevar dette produktet i nærheten av vann.
- ❏ Ikke oppbevar dette produktet på plasser som utsettes for høye temperaturer eller høy luftfuktighet.
- ❏ Ikke oppbevar dette produktet på plasser som utsettes for raske endringer i temperatur eller luftfuktighet.
- ❏ Ikke oppbevar dette produktet på plasser som utsettes for direkte sollys eller sterke lyskilder.

#### *For brukere i Storbritannia, Hong Kong eller Singapore.*

Erstatt sikringer bare med sikringer av riktig størrelse og merkedata.

#### *For brukere i Storbitannia*

Sikkerhetsinformasjon

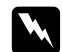

w*Advarsel: Se angivelsesplaten for spenninger og kontroller at apparatets spenning tilsvarer levert spenning.*

#### *Viktig:*

*Hovedledningene til dette produktet er fargekodet i henhold til følgende koder: Blå - nøytral*

*Brun - aktiv*

Hvis du må tilpasse en plugg:

*Da fargene på ledningene til dette produktet ikke nødvendigvis er de samme som fargekodene som benyttes for å identifisere terminalene i en stikkontakt, må du gå frem som følger:*

*Den blå ledningen må tilkobles terminalen i pluggen som er merket med bokstaven* N*.*

*Den brune ledningen må tilkobles terminalen i pluggen som er merket med bokstaven* L*.*

*Hvis støpselet skades, erstatter du ledningen eller oppsøker en kvalifisert elektriker.*

### *Kapittel 1*

## <span id="page-9-0"></span>*Komme i gang*

### <span id="page-9-1"></span>*Pakke ut kamera*

Forsikre deg om at kameraesken inneholder alle enhetene vist nedenfor.

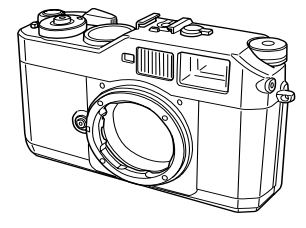

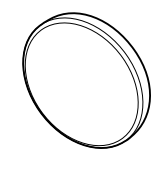

Kamerahus

deksel til linseåpning

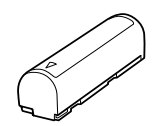

Lithium-ion batteri rem

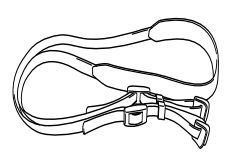

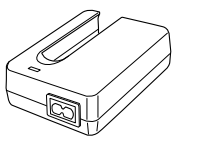

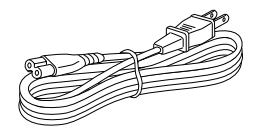

Batterilader Strømkabel

<span id="page-9-2"></span>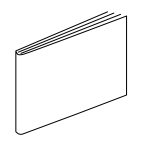

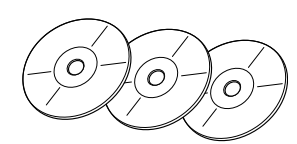

(for batterilader)

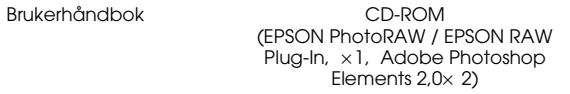

### <span id="page-10-0"></span>*Kameradeler*

#### <span id="page-10-18"></span><span id="page-10-16"></span><span id="page-10-15"></span>**Front Topp**

<span id="page-10-21"></span><span id="page-10-20"></span><span id="page-10-19"></span><span id="page-10-17"></span><span id="page-10-14"></span><span id="page-10-13"></span><span id="page-10-12"></span><span id="page-10-11"></span><span id="page-10-10"></span><span id="page-10-9"></span><span id="page-10-8"></span><span id="page-10-7"></span><span id="page-10-6"></span><span id="page-10-5"></span><span id="page-10-4"></span><span id="page-10-3"></span><span id="page-10-2"></span><span id="page-10-1"></span>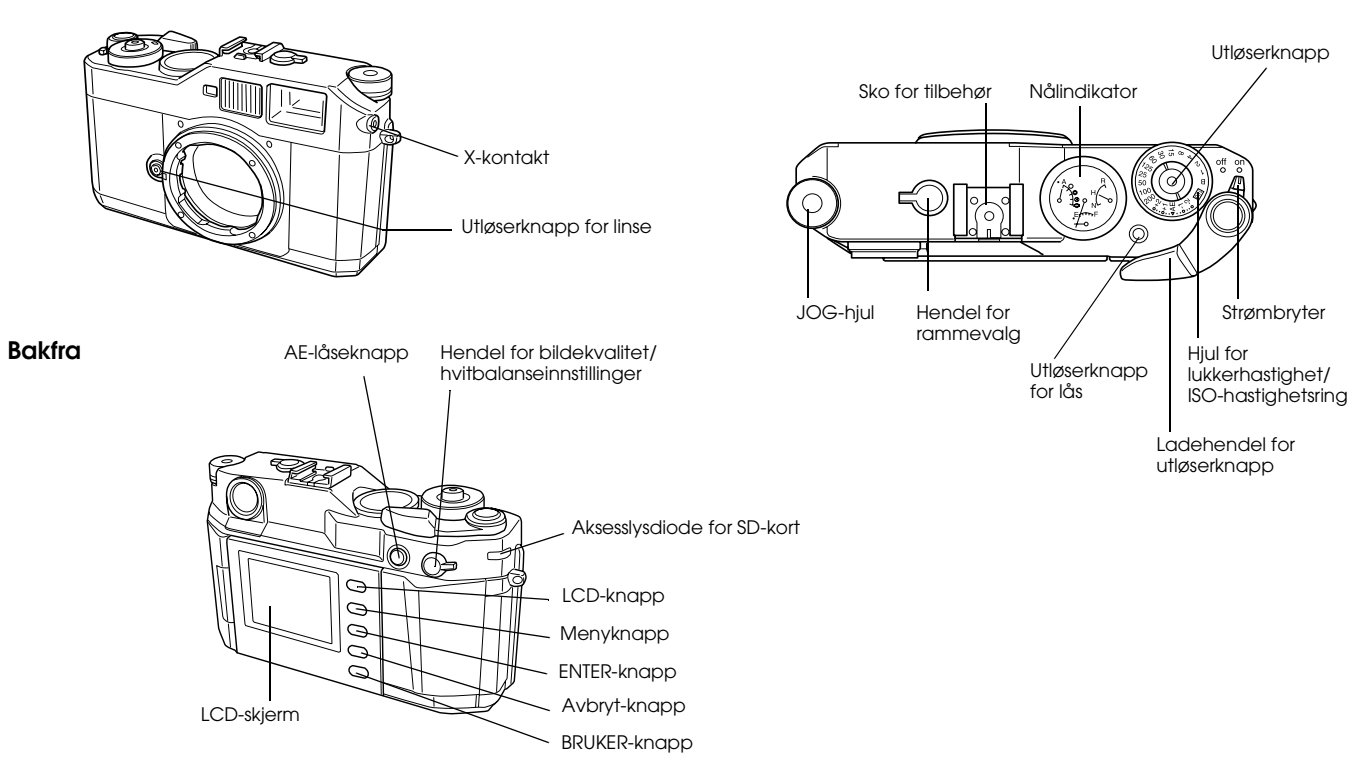

<span id="page-11-20"></span><span id="page-11-15"></span><span id="page-11-13"></span><span id="page-11-11"></span><span id="page-11-10"></span><span id="page-11-9"></span><span id="page-11-8"></span><span id="page-11-7"></span><span id="page-11-6"></span><span id="page-11-2"></span><span id="page-11-1"></span><span id="page-11-0"></span>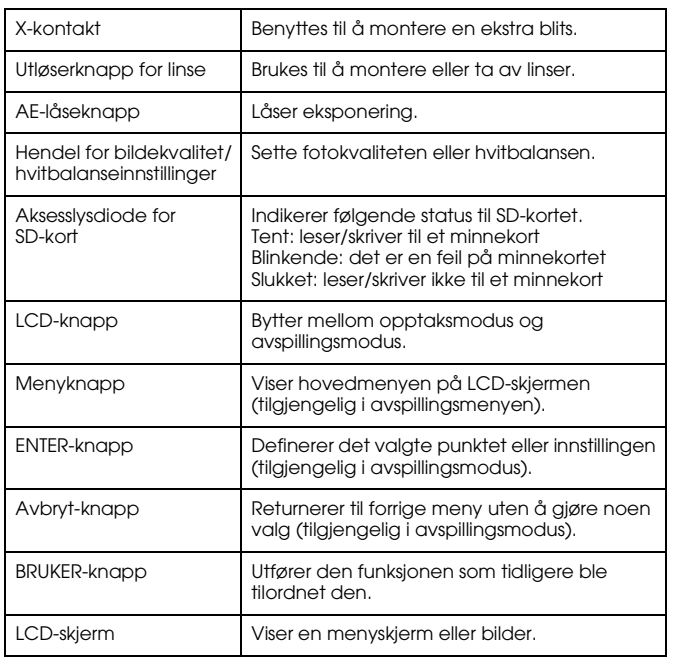

<span id="page-11-19"></span><span id="page-11-18"></span><span id="page-11-17"></span><span id="page-11-16"></span><span id="page-11-14"></span><span id="page-11-12"></span><span id="page-11-5"></span><span id="page-11-4"></span><span id="page-11-3"></span>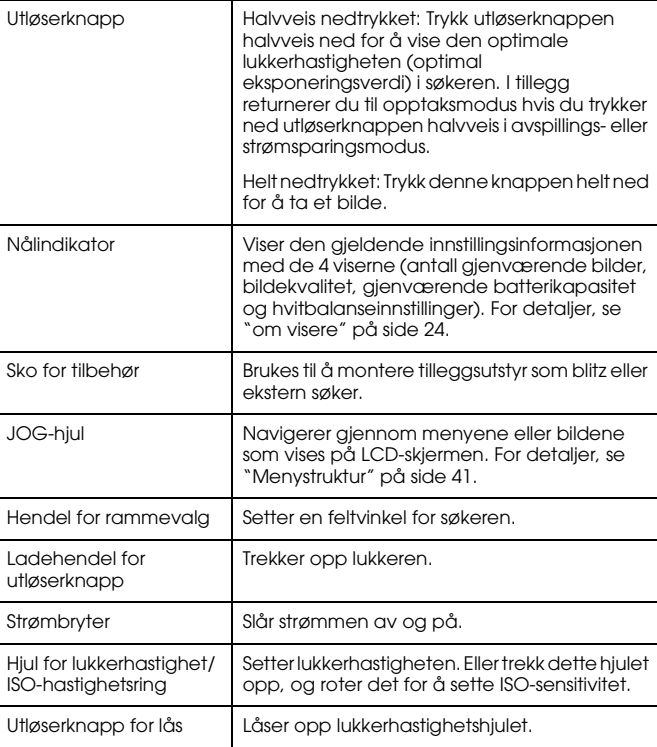

### <span id="page-12-0"></span>*Feste stroppen til kameraet*

Følg trinnene nedenfor for å feste stroppen til kameraet.

1. Fest den beskyttende platen, og metallringen til en side av kameraet.

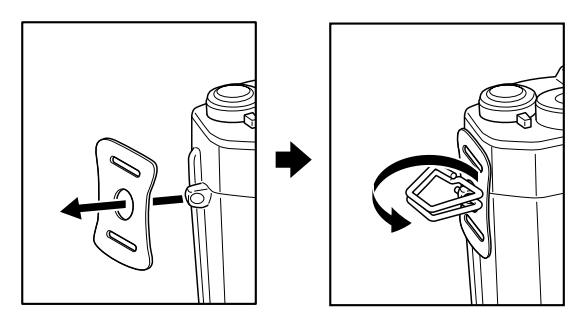

2. Trekk stroppen gjennom hullene i den beskyttende platen og metallringen.

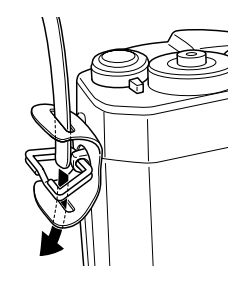

3. Trekk stroppen gjennom de to plastfestene.

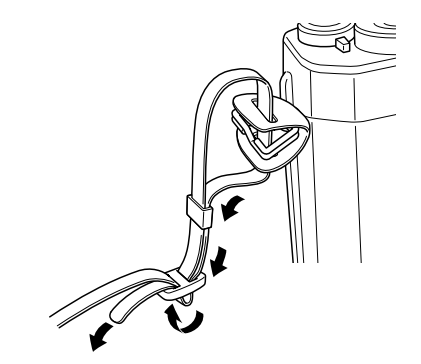

4. Gjenta trinn 1 til 3 for den andre enden av stroppen.

### <span id="page-12-1"></span>*Bruke batteriet*

### <span id="page-12-4"></span><span id="page-12-3"></span><span id="page-12-2"></span> *Lade batteriet*

Kameraet leveres med et lithium-ion batteri (EU-85). Husk å lade batteriet før du tar ditt kamera i bruk første gang, eller første gang etter en lang lagringsperiode. Det tar omtrent 3,5 timer å lade batteriet når det er helt utladet.

Følg trinnene nedenfor for å lade batteriet.

1. Koble batteriladeren med den vedlagte strømkabelen,og sett deretter stikkontakten i støpselet.

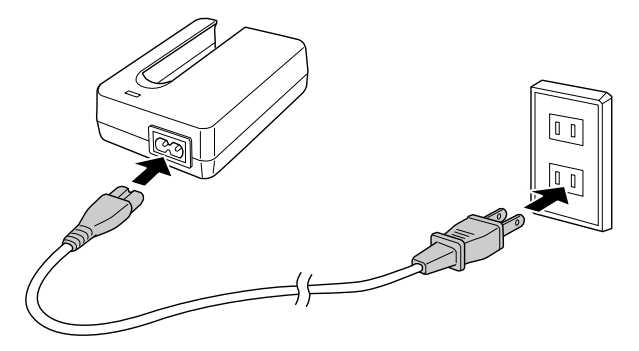

2. Plasser batteriet på batteriladeren.

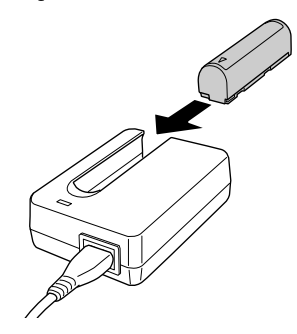

3. Ta ut batteriet når ladelampen slukkes. Etter at du har ladet batteriet, trekker ut batteriets ladeplugg fra uttaket.

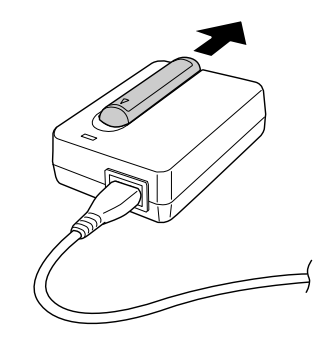

#### *Merk:*

- ❏ *Ladetiden for batteriet kan variere, avhengig av temperaturen eller gjenværende spenning i batteriet.*
- ❏ *Under lading vil den røde lampen indikere følgende status:*

<span id="page-13-1"></span>*Tent: Viser at batteriet lader.*

*Slukket: Viser at ladingen er ferdig, eller at batteriet ikke er montert.*

### <span id="page-13-2"></span><span id="page-13-0"></span> *Sette inn batteriet*

Kameraet benytter det vedlagte lithium-ion batteriet (EU-85) Ikke benytt noen andre batterimodeller eller merker under noen omstendigheter.

1. Sørg for at kameraet er slått av, og lukk deretter opp batteridekselet som vist under.

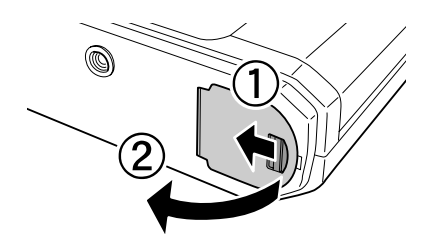

2. Sett inn batteriet

Sett inn batteriet i kameraet til du hører et klikk. Sørg for at batteriretningen er riktig.

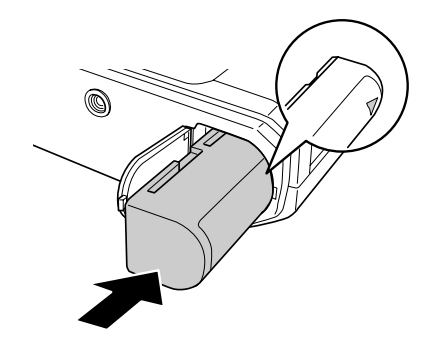

3. Lukk batteridekselet.

#### *Merk:*

- ❏ *For å kontrollere gjenværende ladning på batteriet, se ["Gjenværende](#page-23-3)  [batterikapasitet" på side 24](#page-23-3) .*
- ❏ *Merker du at batteriene tømmes raskt etter at de er ladet opp en rekke ganger, bør du passe på at de lades ut fullstendig før de lades opp igjen. Eller, batteriets levetid er utløpt. Hvis det er tilfellet, erstatt det med et nytt batteri.*

### <span id="page-14-1"></span><span id="page-14-0"></span>*Installering og fjerning av minnekort*

Du kan ikke ta bilder med mindre et SD-minnekort er installert i kameraet.

#### c*Forsiktig*

- $\Box$  *Ikke benytt SD-kortet med støv eller rusk på terminalen. Hvis kortets terminal er skittent kan import og eksport av data være ufullstendig.*
- ❏ *Sett aldri inn et minnekort mens aktivitetslampen er tent. Hvis du likevel gjør dette, kan dataene på kortet bli skadet eller tapt.*
- ❏ *Unngå å benytte eller oppbevare kortet i direkte sollys, eller på plasser som er ekstremt varme, fuktige eller støvete.*
- ❏ *Hold dekselet over minnesporet lukket mens minnekortet er installert. Dette beskytter minnekortet og sporet mot støv og statisk energi. Hvis ikke kan data på minnekortet skades eller tapes.*
- ❏ *Statisk elektrisitet eller elektrisk sjokk kan føre til at dette produktet ikke fungerer.*

#### *Merk:*

*For å kunne benytte et minnekort på rett måte, må du lese veiledningen som kom sammen med minnekortet. Når du bruker andre enheter med et minnekort, må du også lese veiledningene til disse enhetene.*

#### <span id="page-15-2"></span>*Formatere et minnekort*

Formater et minnekort når du ønsker å slette alle data på kortet eller når en melding på LCD-skjermen ber deg om det.

- c*Forsiktig* ❏ *Et SD-kort må formateres i kameraet ditt. Hvis du benytter et SD-kort som er formatert i et annet kamera, kan dette føre til lese/skrive-feil. For detaljer, se ["Formatere et minnekort" på side](#page-37-2)  [38](#page-37-2).*
- ❏ *Når du formaterer et SD-kort vil alle data på kortet bli slettet, inkludert de som er låst med kameraets låsefunksjon.*
- ❏ *Mens du formaterer et SD-minnekort, må du ikke ta kortet ut av kameraet.*

#### <span id="page-15-4"></span> *Skrivebeskyttelsesbryteren*

Et minnekort er utstyrt med en skrivebeskyttelsesbryter for å forhindre tap av data. Når denne bryteren er satt til last, er bilder på lagringskortet låst og kan ikke slettes eller skrives over.

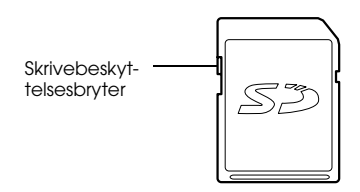

### <span id="page-15-0"></span>*Installere et minnekort*

<span id="page-15-1"></span>1. Sørg for at aktivitetslampen til SD-kortet er slukket når du åpner dekselet over minnekortet.

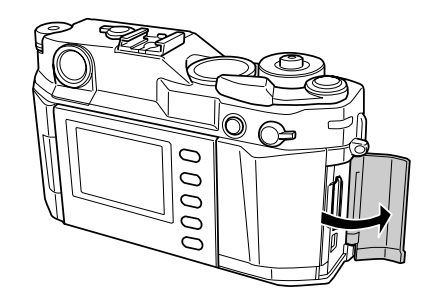

2. Sett kortet helt inn i minnesporet, til du hører et klikk.

<span id="page-15-3"></span>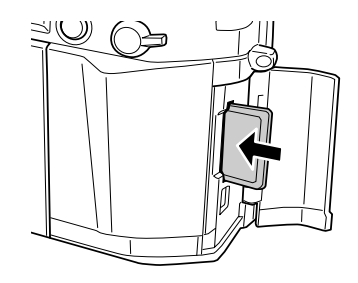

#### *Merk:*

*Når du installerer minnekortet, sørg for at orienteringen til minnekortet er rett, og dytt det inn til du hører et klikk.*

3. Lukk dekselet over minnekortet.

### <span id="page-16-4"></span><span id="page-16-0"></span>*Ta ut et minnekort*

1. Sørg for at aktivitetslampen til SD-kortet er slukket når du åpner dekselet over minnekortet.

c*Forsiktig Ta aldri ut et minnekort mens tilgangslampen lyser. Hvis du likevel gjør dette, kan dataene på kortet bli skadet eller tapt.*

2. Trykk ned minnekortet til du hører et klikk. Når du slipper etter å ha trykket vil minnekortet sprette ut.

*Merk:*

*Hvis minnekortet ikke spretter ut må du trykke ned minnekortet igjen.* 

- 3. Ta ut minnekortet.
- 4. Lukk dekselet over minnekortet.

### <span id="page-16-1"></span>*Montering og fjerning av en linse*

Du kan benytte linser med M (bajonett)-feste på kameraet. I tillegg kan du også benytte linser med L-feste ved å montere en adapterring (tilleggsutstyr)

c*Forsiktig* ❏ *Noen M/L linser kan ikke benyttes på grunn av kameraets oppbygging. Linser med en ekstern dimensjon over 20,5 mm kan for eksempel ikke benyttes med kameraet.*

 *Linser som ikke kan benyttes inkluderer:*

- *HOLOGON 15 mm F8*
- *SUPER ANGULON 21 mm F3.4*
- *SUPER ANGULON 21 mm F4*
- *ELMARIT 28 mm F2.8 (tidligste modell)*
- *-F2 (Dual Range SUMMICRON)*

 *Når du monterer en sammenleggbar linse må du ikke legge linsen sammen etter at du har montert den. Det å felle sammen linsen inn i kameraet med makt, eller feste linsen mens den er sammenfelt kan skade kameraet eller linsen.*

*Linser som kan benyttes, men som ikke må brettes sammen inkluderer:*

- *HEKTOR 50 mm F2.5*
- *ELMAR 50 mm F3.5*
- <span id="page-16-3"></span>❏ *Selv med same linse kan bildekvaliteten med dette kameraet være forskjellig fra det som et analogt kamera greier.*

### <span id="page-16-2"></span>*Feste M (bajonett)-linser*

1. Sett sammen det røde merket på kameraet med det røde merket på linsen.

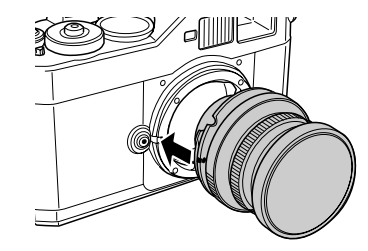

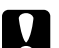

c*Forsiktig Ikke stikk fingeren inn i kameraet eller EM-festet.*

2. Sett linsen inn i kamerahuset, og vri linsen med klokken til den klikker på plass.

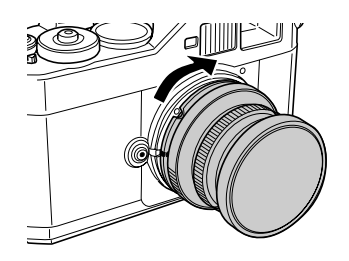

### <span id="page-17-4"></span><span id="page-17-0"></span>*Fjerne M (bajonett)-linser*

1. Vri linsen mot klokken hele veien mens du holder utløserknappen for linsen ned.

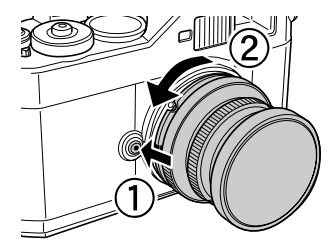

2. Løft linsen rett ut av festet.

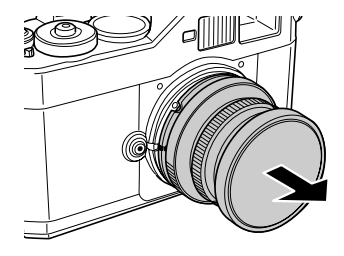

### <span id="page-17-3"></span><span id="page-17-1"></span>*Feste linser med L-feste*

#### *Merk:*

- ❏ *Når du installerer en linse med et L-feste trenger du en M-bajonett adapterring (ekstrautstyr).*
- ❏ *Det finnes tre forskjellige størrelser av adapterringer, og alle kan benyttes.*
- ❏ *For mer informasjon om festing av M-bajonett adapterringer på kamerahuset, se Veiledning for M-bajonett adapterring .*
- 1. Fest en M-bajonett adapterring (ekstrautstyr) sammen med dekselet på kamerahuset.

<span id="page-17-2"></span>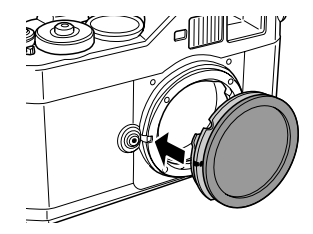

2. Vri adapterringen for M-bajonett med klokken og ta av dekselet.

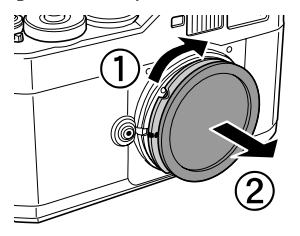

3. Sentrer festeskruen på linsen med motsatsen på adapterringen, og vri linsen med klokken til den klikker på plass.

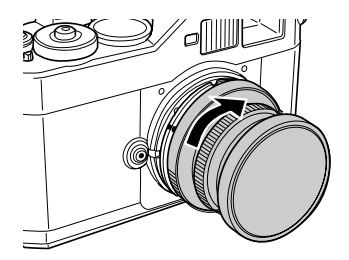

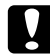

c*Forsiktig Vær forsikt slik at du ikke strammer linsen for fast til kameraet.*

### <span id="page-18-1"></span><span id="page-18-0"></span>*Fjerne linser med L-feste*

1. Vri linsen helt rundt mot klokken, og trekk linsen rett ut.

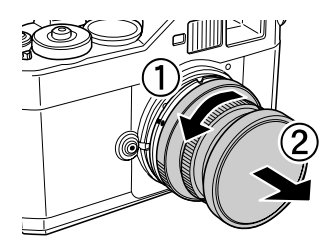

2. Fjern M-bajonett adapterringen fra kamerahuset.

#### *Merk:*

*For detaljer om fjerning av M-bajonett adapterringer, se i veiledningen som ble levert med M-bajonett adapterringen .*

### <span id="page-19-0"></span>*Oppsett av kameraet*

### <span id="page-19-5"></span><span id="page-19-1"></span>*Slå på strømmen*

1. Sett strømbryteren til posisjonen on .

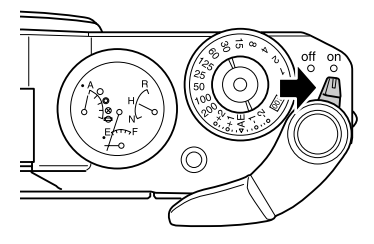

Når du slår kameraet på, vil gjeldende innstillingsinformasjon (antall bilder igjen, bildekvalitet, gjenværende batterikapasitet og hvitbalanseinnstillinger) vises på nålindikatoren på toppen av kameraet. For detaljer, se ["om visere" på side 24](#page-23-2).

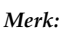

*For å slå av strømbryteren, sett strømbryteren til posisjonen* off *.*

### <span id="page-19-2"></span>*Stille dato og klokke*

<span id="page-19-3"></span> Når du slår på kameraet første gang, må du stille dato (måned, dag og år) og klokke (timer og minutter) på LCD-skjermen. Når du justert disse innstillingene vil kameraet automatisk lagre dato og klokkeslett hver gang et bilde blir tatt.

#### *Merk:*

- ❏ *Hvis du tar ut batteriet fra kameraet vil innstillingene for dato og klokke bli slettet omtrent to dager etter at du brukte kameraet sist.*
- ❏ *Etter at du har ladet batteriet, må du sørge for at dato og klokke er satt korrekt. Hvis det er nødvendig, må du stille dato og klokke på nytt.*
- ❏ *Du kan endre disse innstillingene senere med menyen grunninnstillinger. For detaljer, se ["Meny for grunnoppsett" på side 43](#page-42-0).*

Følg stegene nedenfor for å stille dato og klokke.

- 1. Slå på strømmen.
- <span id="page-19-4"></span>2. Snu LCD-skjermen mot deg, og trykk på LCD-knappen. Skjermen for dato og klokke vises på LCD-skjermen. For informasjon om hvordan du snur skjermen, se ["Hvordan bruke](#page-40-4)  [LCD-skjermen" på side 41](#page-40-4) .

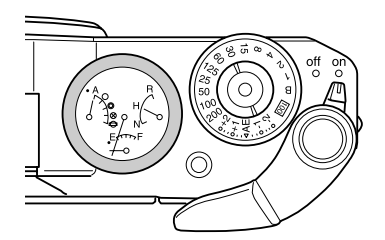

3. Bekreft at rett år er uthevet, og roter JOG-hjulet med eller mot klokken for å endre verdien.

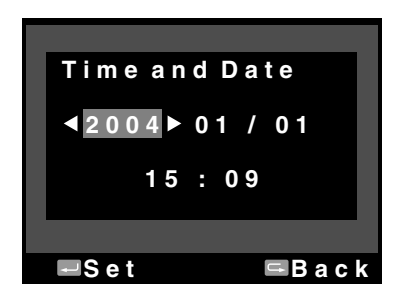

#### *Merk:*

*Når du roterer JOG-hjuler med klokken vil verdien øke. For å redusere verdien må du rotere JOG-hjulet mot klokken.*

- 4. Trykk ned ENTER-knappen. Verdien for år er stilt, og verdien for måned er uthevet.
- 5. Repeter trinn 3 og 4 helt til alle innstillingene for dato og klokke er satt.

<span id="page-20-2"></span>Innstillingen for dato og klokke lagres, og skjermen går tilbake til grunninnstillingene.

### <span id="page-20-0"></span>*Velge datoformat*

Du kan velge visningsformat for dato og klokke.

1. Velg Datoformat på menyen grunninnstillinger med JOG-hjulet, og trykk ENTER-knappen. Skjermen for datoformat vises. For detaljer om hvordan du bruker menyen, se ["Meny for](#page-42-0)  grunnoppsett[" på side 43](#page-42-0) .

2. Velg ønsket visningsformat for år, måned og dato med JOG-hjulet.

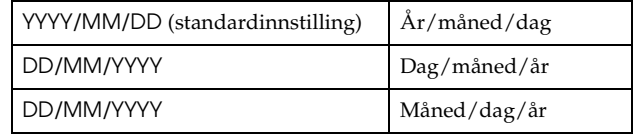

3. Trykk ned ENTER-knappen.

<span id="page-20-3"></span>Innstillingen for datoformatet lagres, og skjermen går tilbake til grunninnstillingene.

### <span id="page-20-1"></span>*Velge språk*

Du kan velge ønsket språk menyer og meldinger som vises på LCD-skjermen.

- 1. Velg Språk på menyen grunninnstillinger med JOG-hjulet, og trykk ENTER-knappen. For detaljer om hvordan du bruker menyen, se ["Meny for grunnoppsett" på side 43](#page-42-0) .
- 2. Velg ønsket språk med JOG-hjulet, og trykk ENTER-knappen.

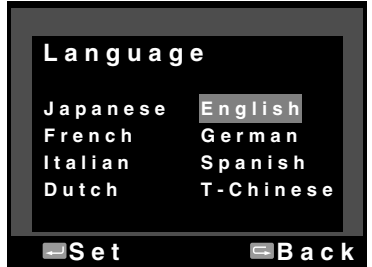

Den nye innstillingen lagres, og skjermen går tilbake til grunninnstillingene.

### <span id="page-21-5"></span><span id="page-21-0"></span> *Tidsinnstillinger for strømsparing*

Hvis ingen operasjoner blir utført i en angitt tidsperiode, selv om strømbryteren er på, vil LCD-skjermen bli slått av automatisk, og kameraet går inn i strømsparingsmodus for å redusere batteriforbruket.

#### *Merk:*

*Når kameraet er I strømsparingsmodus, kan du trykke enhver knapp for å gå tilbake til forrige modus.*

- 1. Velg Strømsparer på menyen grunninnstillinger med JOG-hjulet, og trykk ENTER-knappen. For detaljer om hvordan du bruker menyen, se ["Meny for grunnoppsett" på side 43](#page-42-0) .
- 2. Velg tidsperioden før kameraet går over i strømsparingsmodus med JOG-hjulet, og trykk ENTER-knappen. Du kan velge 3 min., 5 min. (swtandard), 10 min. eller 20 min. Den nye innstillingen lagres, og skjermen går tilbake til grunninnstillingene.

### <span id="page-21-3"></span><span id="page-21-1"></span>*Tilegne en funksjon til BRUKER-knappen*

Du kan tilegne en av de følgende funksjonene til BRUKER-knappen. Tilgjengelige funksjoner er Slett , Lås , Forstørr , Skriv ut , innstillinger (gjeldende innstillinger), og Film . Som standardinnstilling er Slett tilordnet til BRUKER-knappen.

- 1. Velg Tilegn bruker-knapp på menyen kamerainnstillinger med JOG-hjulet, og trykk ENTER-knappen. For detaljer om hvordan du bruker menyen, se ["Menyen for kamerainnstillinger" på side 42](#page-41-0) .
- 2. Velg ønsket funksjon med JOG-hjulet, og trykk ENTER-knappen. Den valgte funksjonen blir tilordnet BRUKER-knappen, og skjermen returnerer til kamerainnstillingsmenyen.

### <span id="page-21-2"></span>*Bekreft gjeldende innstillinger*

<span id="page-21-4"></span>Du kan kontrollere gjeldende innstillinger på LCD-skjermen.

1. Velg Gjeldende innstillinger i menyen kamerainnstillinger med JOG-hjulet. For detaljer om hvordan du bruker menyen, se ["Menyen for kamerainnstillinger" på side 42](#page-41-0) . Skjermen for gjeldende innstillinger vises.

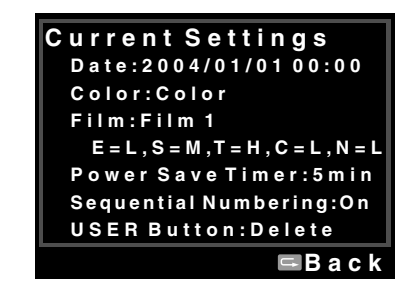

2. Etter at du bekrefter innstillingsinformasjonen, trykker du på AVBRYT-knappen for å gå tilbake til menyen for kamerainnstillinger.

### <span id="page-22-0"></span>*Tilbakestille alle verdier til standardverdiene*

Hvis det er nødvendig kan du benytte denne funksjonen til å tilbakestille alle gjeldende innstillinger til standardinnstillingene nedenfor.

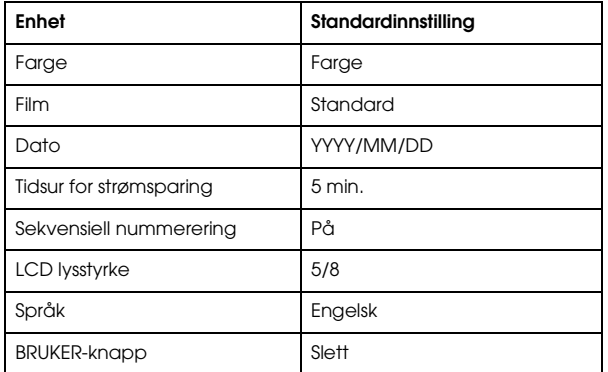

Følg trinnene nedenfor for tilbakestille til de opprinnelige innstillingene.

- 1. Velg Tilbakestill innstillinger på menyen kamerainnstillinger med JOG-hjulet, og trykk ENTER-knappen. Skjermen for tilbakestill innstillinger vises. For detaljer om hvordan du bruker menyen, se ["Menyen for kamerainnstillinger" på side 42](#page-41-0) .
- 2. Sjekk at OK er uthevet, og trykk ENTER-knappen. Kamerainnstillingene tilbakestilles og skjermen går tilbake til menyen for kamerainnstillinger.

### <span id="page-22-1"></span>*Utløse lukkeren*

### <span id="page-22-4"></span><span id="page-22-2"></span>*Helt og halvveis*

<span id="page-22-5"></span>Utløserknappen har følgende to-trinnsfunksjon.

Halvveis nedtrykket: Når du trykker utløserknappen halvveis ned, vises den optimale lukkerhastigheten (optimal eksponeringsverdi) i søkeren. I tillegg returnerer du til opptaksmodus hvis du trykker ned utløserknappen halvveis i avspillings- eller strømsparingsmodus.

Helt nedtrykket: Trykk ned denne knappen helt ned for å ta et bilde.

### <span id="page-22-3"></span>*Fokus*

For å fokusere på et motiv som en gruppe mennesker, legger du det doble bildet over i midten av søkeren til ett ved å rotere fokusgrepet på linsen.

#### *Merk:*

*Når du fokuserer på motivet, plasser øyet ditt i midten av søkeren.*

#### *Mer fokusering*

For nøyaktig fokusering på motivet med vertikale linser må du bare vri og justere linsen slik at linjene går sammen.

## <span id="page-23-0"></span>*Ta bilder*

### <span id="page-23-2"></span><span id="page-23-1"></span>*om visere*

<span id="page-23-4"></span>Med nålindikatoren på toppen av kameraet kan du kontrollere statusen til følgende punkter: Antall gjenværende bilder, bildekvalitet, gjenværende batterikapasitet og hvitbalanse. Statusene vises med fire visere på indikatoren.

#### *Merk:*

*Når nålindikatoren justeres, kan du kalibrere nålene manuelt. For detaljer, se ["Kalibrere visere" på side 32](#page-31-1).*

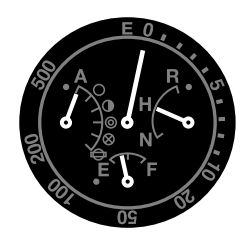

#### *Antallet bilder igjen*

Den lange viseren på toppen av måleren viser antallet gjenværende bilder (0 til 500). Når et SD-kort ikke er er satt inn i kameraet eller en feil har oppstått, viser viseren E.

#### *Merk:*

*Selv om "500" vises på måleren som maksimalt antall bilder, er det reelle maksantallet 999 gjenværende bilder.*

#### <span id="page-23-5"></span>*Bildekvalitet*

Den korte viseren på høyre side av måleren indikerer innstillingen for bildekvalitet. Gjeldende innstilling for bildekvalitet vises som N (Normal: 2240  $\times$  1488 piksler, H (Høy: 3008  $\times$  2000 piksler, eller R (CCD-RAW) på skalaen.

#### <span id="page-23-3"></span>*Gjenværende batterikapasitet*

Den korte viseren på bunnen av måleren viser gjenværende batterikapasitet. Gjeldende batterinivå vises på skalaen fra E (Empty-Tom) til F (Fullt).

#### *Hvitbalanse*

Den korte viseren på venstre side av måleren viser innstillingen for hvitbalanse. Følgende ikoner indikerer gjeldende innstilling for hvitbalanse.

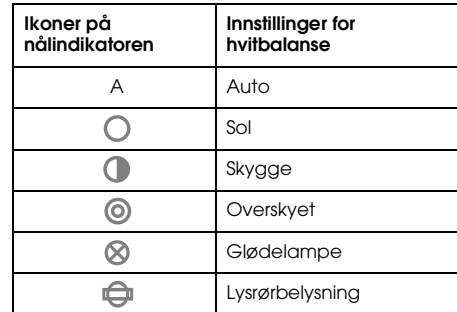

### <span id="page-24-0"></span>*Stille bildekvalitet*

<span id="page-24-2"></span>Før du tar bilder med kameraet må du spesifisere bildekvalitet (bildeformat, størrelse og komprimering). Velg bildekvalitet i henhold til hvordan du planlegger å bruke bildet.

#### *Innstillinger for bildekvalitet*

<span id="page-24-6"></span>Når du tar bilder med kameraet lagres bildene i JPEG- eller RAW-formatet. Følgende tabell viser bildeformater og deres komprimeringsgrad (RAW-formatet er ukomprimert).

<span id="page-24-5"></span>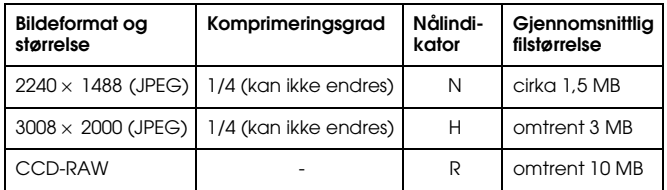

Følg disse trinnene for å stille bildekvaliteten.

1. Sett innstillingene for bildekvalitet og hvitbalanse til Q.

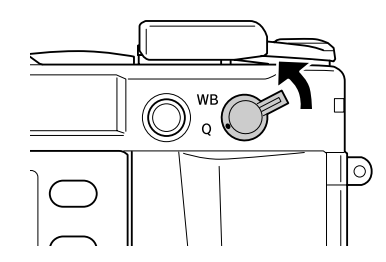

- 2. Drei JOG-hjulet for å velge ønsket bildekvalitet. Valgt bildekvalitet vises på nålindikatoren (den korte nålen på høyre side av modulen). For detaljer, se ["om visere" på side 24](#page-23-1).
- 3. Sett innstillingene for bildekvalitet og hvitbalanse tilbake til midtposisjonen.

### <span id="page-24-4"></span><span id="page-24-3"></span><span id="page-24-1"></span>*Sette hvitbalanse*

Hvitbalansefunksjonen justerer kameraet etter ulike typer belysning. Den får hvite elementer til å ha samme farge i alle situasjoner. Kameraet har to hvitbalansemodi: automatisk og manuell. I manuell modus kan du endre fargeinnstillingene etter hvilke objekter og situasjoner du tar bilder av/under. Følg trinnene under for å justere hvitbalansen manuelt.

1. Sett innstillingene for bildekvalitet og hvitbalanse til WB.

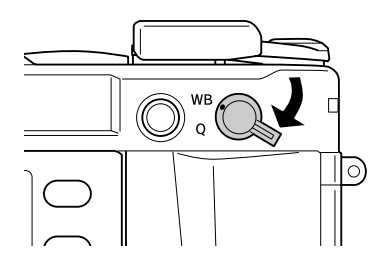

2. Drei JOG-hjulet for å velge ønsket hvitbalanse (lyskilde). Du kan velge mellom Auto, Sol, Skygge, Overskyet, Glødelamper, eller Lysrør.

#### *Merk:*

*Du kan kontrollere valgt hvitbalanse på nålindikatoren. For detaljer, se ["om visere" på side 24](#page-23-1).*

3. Sett innstillingene for bildekvalitet og hvitbalanse tilbake til midtposisjonen.

### <span id="page-25-0"></span>*Sette ISO-sensitivitet*

Sensitivitet er et mål på hvor raskt kameraet reagerer på lys. Du kan når som helst endre lysfølsomheten manuelt for et bestemt formål, eller du kan la kameraet velge den automatisk. Følg disse trinnene for å sette ISO-sensitivitet.

<span id="page-25-5"></span>1. Trekk opp og hold på utsiden av lukkerhastighetshjulet (hurtigring for ISO-innstillinger).

<span id="page-25-4"></span>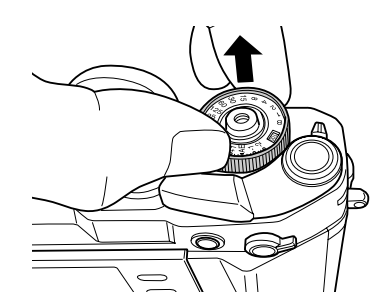

2. Drei hurtigringen for ISO-valg. Du kan velge mellom ISO innstillinger på 200, 400, 800 eller 1600.

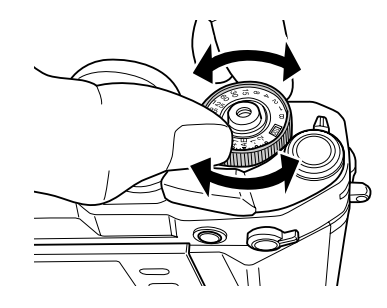

3. Løs opp hurtigringen for ISO-valg.

#### *Merk:*

*Hvis motivet er mørkt, kan du ved å velge en høyere ISO-instilling åpne for raskere fokusering og mindre fare for diffuse bilder. Men bildene dine kan inneholde støy (miste farge) eller bli grå.*

### <span id="page-25-2"></span><span id="page-25-1"></span>*Sette Autoeksponering (Blenderprioritet)*

Når du stiller blenderen, blir den best egnede lukkerhastigheten valgt automatisk. Følg trinnene nedenfor for å sette et bildes blender.

- <span id="page-25-3"></span>1. Drei lukkerhastighetshjulet til AE.
- 2. Drei blenderringen til ønsket verdi.

3. Manøvrere håndtaket for lukkerlading.

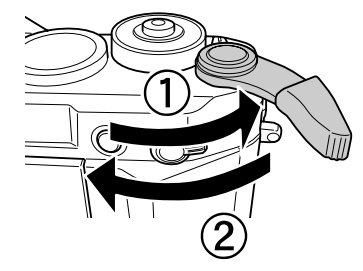

4. Fokus på objektet.

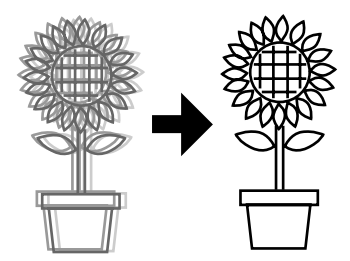

5. Trykk utløserknappen helt ned. Lukkerhastigheten blir automatisk valgt i egnet eksponering, og bildet blir tatt.

#### *Merk:*

- ❏ *Når du setter NR (Noise reduction støyreduksjon) til Hi (High-Høy) i skjermen for filminnstillinger, og setter eksponeringen til mer enn 2 sekunder vil en støyreduksjon bli utført rett etter at du tar bildet. Mens denne strøyreduksjonen blir utført må du ikke slå av strømmen før tilgangslyset til SD-kortet slukkes. Hvis du slår av strømmen før denne prosedyren er ferdig vil bildet før støyreduksjonen bli lagret.*
- ❏ *For lysere motiver, motiver i fart eller med en høyere filmhastighet anbefales høyere lukkerhastighet.*
- ❏ *Du kan ta bilder ved å låse blenderverdien manuelt. For detaljer, se ["Sette](#page-28-1)  [manuell blenderlås" på side 29](#page-28-1).*

#### *Eksponeringskompensasjon*

<span id="page-26-0"></span>Eksponeringskompensasjon benyttes til å endre eksponeringen som kameraet foreslår. Eksponering kan settes fra AE – 2.0 EV (undereksponert) til AE + 2.0 EV (overeksponert). Du kan endre eksponeringskompenasjon med hjulet rundt utløseren.

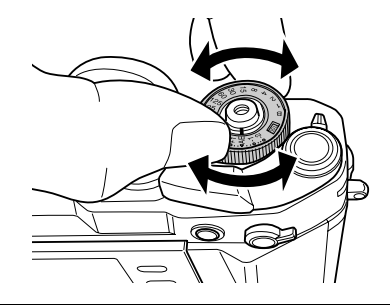

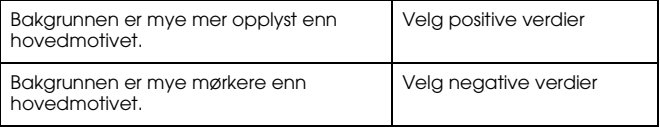

#### *Merk:*

- ❏ *Når du velger en annen lukkerhastighet enn AE (0) dreier du lukkerhastighetshjulet mens du trykker ned låsutløserknappen.*
- ❏ *For å avbryte eksponeringskompenasjonen må du vri lukkerhastighetshjulet til* AE*. Eksponeringskompensasjonen er satt til null.*

### *Låse eksponeringsinnstillinger (AE-lås)*

Knappen for AE-låsen brukes til å ta bilder mens du bruker en låst verdi for eksponeringsmåling. Denne funksjonen er nyttig når du setter eksponeringen før du tar bilde at et bakgrunnsbelyst motiv.

1. Plasser motivet du ønsker å sette eksponeringen for, og trykk ned knappen for AE-lås. Eksponeringen låses og vil forbli låst så lenge AE-lås-knappen holdes ned.

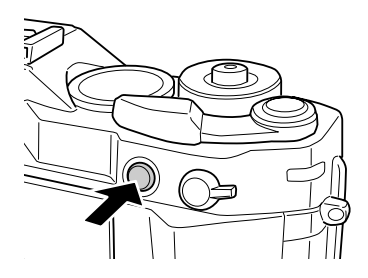

2. Rekomponer motivet mens du holder ned AE-lock-knappen nedtrykket og trykk på utløserknappen.

Et bilde blir tatt med den eksponeringen du satte når du trykket ned AE-låseknappen.

#### *Merk:*

*Eksponeringen låses ikke selv om du trykker ned utløserknappen halvveis.*

### <span id="page-27-4"></span><span id="page-27-0"></span>*Velge manuell eksponering (lukkerhastighetsprioritet)*

<span id="page-27-1"></span>Du kan velge lukkerhastighet fra 1 til 2000 sekunder, eller B (pære) manuelt. Dette moduset er nyttig for motiver i bevegelse eller når du har liten mulighet til å kontrollere fokus.

For å låse lukkerhastigheten må du følge trinnene nedenfor.

- 1. Manøvrere håndtaket for lukkerlading.
- 2. Drei lukkerhastighetshjulet til ønsket lukkerhastighet (1 til 2000). *Merk:*

<span id="page-27-3"></span>*For å velge manuell lukkerhastighet dreier du lukkerhastighetshjulet mens du trykker ned låsutløserknappen.*

3. Trykk ned utløserknappen halvveis. Den optimale lukkerhastigheten (optimal eksponeringsverdi) blinker, og gjeldende lukkerhastighet er tent i søkeren.

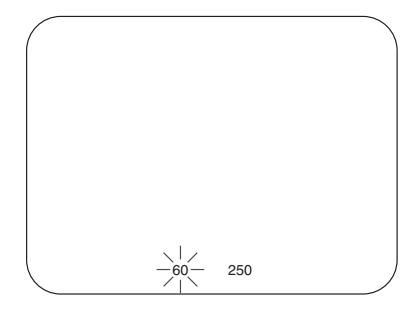

- <span id="page-27-2"></span>4. Roter blenderringen til den optimale lukkerhastigheten passer sammen med gjeldende lukkerhastighetsverdi. Visningen av den optimale lukkerhastighetens verdi endres fra blinkende til tent.
- 5. Fokus på objektet.

6. Trykk denne knappen helt ned for å ta et bilde.

#### *Merk:*

- ❏ *Hvis du setter en høy lukkerhastighet kan du til og med ta bilder av motiver i bevegelse som om det var et stillestående motiv.*
- ❏ *For å unngå at bildet blir diffust må du sette en lukkerhastighet som er raskere enn "1 sek./fokallengden". Hvis du velger en lav lukkerhastighet er det anbefalt at du benytter et stativ.*

### <span id="page-28-0"></span>*B (pære) opptak*

<span id="page-28-4"></span>Pæreopptak benyttes til å ta bilder av motiver som en nattscene eller astronomiske objekter ved å holde lukkeren åpen mens utløserknappen er nedtrykket.

- 1. Drei lukkerhastighetshjulet til B.
- 2. Drei blenderringen til ønsket verdi.
- 3. Manøvrere håndtaket for lukkerlading.
- 4. Fokus på objektet.
- 5. Hold utløserknappen nedtrykket til du har oppnådd ønsket eksponering. Når du slipper opp utløserknappen igjen er opptaket ferdig.

#### *Merk:*

- ❏ *Når du setter NR (Noise reduction støyreduksjon) til Hi (High-Høy) i skjermen for filminnstillinger, og setter eksponeringen til mer enn 2 sekunder vil en støyreduksjon bli utført rett etter at du tar bildet. Mens denne strøyreduksjonen blir utført må du ikke slå av strømmen før tilgangslyset til SD-kortet slukkes. Hvis du slår av strømmen før denne prosedyren er ferdig vil bildet før støyreduksjonen bli lagret.*
- ❏ *Når du tar bilder med pærefunksjonen må du benytte et stativ eller en kabelutløser for å unngå at bildet blir diffust.*

❏ *For å innstallere eller avinnstallere en kabelutløser på kameraet må du følge illustrasjonen nedenfor.*

<span id="page-28-2"></span>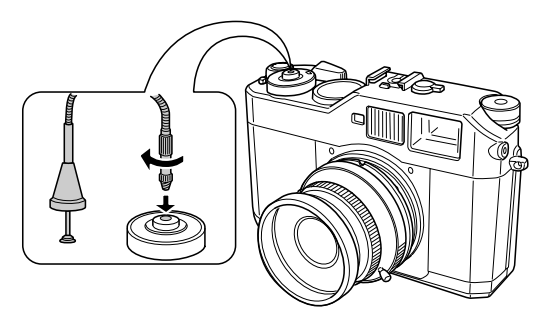

### <span id="page-28-1"></span>*Sette manuell blenderlås*

<span id="page-28-3"></span>For å låse blenderen manuelt må du følge trinnene nedenfor.

- 1. Manøvrere håndtaket for lukkerlading.
- 2. Drei blenderringen til ønsket verdi.

3. Trykk ned utløserknappen halvveis. Den optimale lukkerhastigheten (optimal eksponeringsverdi) blinker, og gjeldende lukkerhastighet er tent i søkeren.

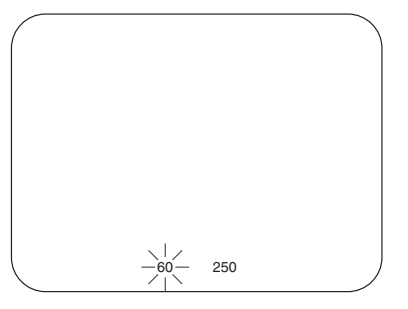

- 4. Roter hjulet med lukkerhastigheten til den optimale lukkerhastigheten.
- 5. Fokus på objektet.
- 6. Trykk denne knappen helt ned for å ta et bilde.

#### *Merk:*

*Du kan ta bilder selv om du bare spesifiserer en blenderverdi manuelt. For detaljer, se ["Sette Autoeksponering \(Blenderprioritet\)" på side 26](#page-25-1).*

### <span id="page-29-0"></span>*Velge et ramme*

Rammemønster kan velges fra 28 mm, 35 mm, og 50 mm. Vri hendelen for rammevalg for å velge rammemønster i henhold til fokallengden til linsen som benyttes. Parallaksen korrigeres automatisk i henhold til opptaksavstanden til linsen som benyttes.

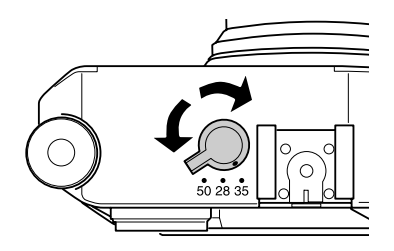

Rammen vises i søkeren for å vise området som det skal fokuseres på med den tilkoblede linsen.

### <span id="page-29-1"></span>*Velge farge/monokrom*

<span id="page-29-2"></span>Du kan velge farge til farge eller monokrome når du tar bilder. Standardinnstillingen er Farge. Når du velger monokrom i skjermen for fareginnstillinger kan du velge filterfargen i skjermen for det monokrome filteret.

1. Velg fareginnstillinger på menyen kamerainnstillinger med JOG-hjulet, og trykk ENTER -knappen. Skjermen for fargeinnstillinger vises. For detaljer om hvordan du bruker menyen, se ["Menyen for kamerainnstillinger" på side 42](#page-41-0) .

For å velge farge til farge må du velge Farge med JOG-hjulet, og deretter trykke ENTER-knappen. Fargeinnstillingen er fullført og skjermen går tilbake til menyen for kamerainnstillingar. For å velge farge til monokrom må du velge Monokrom med JOG-hjulet, og deretter trykke MENY-knappen. Skjermen for det monokrome filteret vises. Fortsett til trinn 3.

3. Velg ett av de ønskede monokrom-filtrene med JOG-hjulet, og trykk ENTER -knappen.

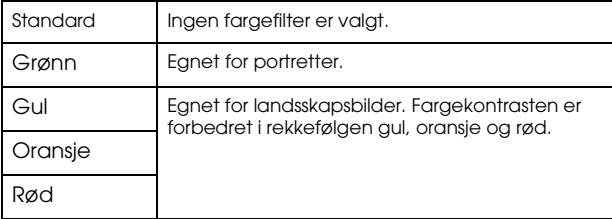

Fargeinnstillingen er fullført og skjermen går tilbake til menyen for kamerainnstillingar.

#### *Merk:*

Når du velger et monokromt filter kan du ta monokrome bilder med et fargefilter.

### <span id="page-30-0"></span>*Velge bildeinnstillingene (bildetype)*

Du kan velge bildetypen mellom Standard eller Film1 til Film3.

<span id="page-30-2"></span>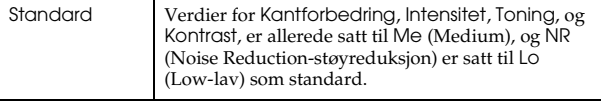

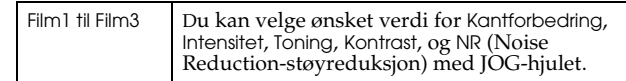

Fro å gjøre endringer i innstillingene for Film1 til Film3 må du følge trinnene nedenfor.

- 1. Velg Filminnstillinger på menyen kamerainnstillinger med JOG-hjulet, og trykk ENTER -knappen. Skjermen for filminnstillinger vises. For detaljer om hvordan du bruker menyen, se ["Menyen for kamerainnstillinger" på side 42](#page-41-0) .
- 2. Velg ønsket bildenummer (Film1 til Film3) og trykk på MENY-knappen. Det valgte nummeret til skjermen for filminnstillinger vises.
- 3. Velg et punkt du ønsker å endre innstillingen til ved hjlep av JOG-hjulet, og trykk på ENTER-knappen. Du kan velge mellom Kantforbedring, Intensitet, Toning, Kontrast, og NR (Noise Reduction-støyreduksjo) for hvert filmnummer.
- 4. Juster verdien til punktet med JOG-hjulet og trykk ENTER-knappen. Du kan velge mellom Lo, Me, og Hi.
- 5. Repeter trinn 3 og 4 til å endre verdien til ønsket punkt.
- 6. Etter at du har endret verdien til hvert enkelt av punktene velger du Ferdig og trykker på ENTER-knappen. Den nye innstillingen lagres, og skjermen går tilbake til kamerainnstillinger.

### <span id="page-30-1"></span>*Bruke blitzfunksjonen*

<span id="page-30-3"></span>En ekstra blitz kan benyttes når du tar bilder under dårlige lysforhold.

- 1. Monter en ekstra blitz (tilleggsutstyr) i skoen for tilbehør eller X-kontakten på kameraet.
- 2. Manøvrere håndtaket for lukkerlading.
- 3. Sett lukkerhastigheten til 1/125 eller lavere.
- 4. Fokuser på motivet, og identifiser lengden mellom kameraets linse og motivet.
- 5. Sett riktig blenderverdi fra lengde- og aperturelisten. For listen over lengder og blenderverdier, se veiledningen for blitzen.
- 6. Drei blenderringen til ønsket verdi.
- 7. Fokuser på motivet en gang til og trykk ned utløserknappen.

#### *Merk:*

*For mer informasjon om blitzen, se i blitzens veiledning.* 

### <span id="page-31-0"></span>*Sekvensiell nummerinnstilling*

Du kan velge om du vil lagre bilder med sekvensielle nummer.

1. Velg Sekvensiell nummerering på menyen grunninnstillinger med JOG-hjulet, og trykk ENTER-knappen. For detaljer om hvordan du bruker menyen, se ["Meny for grunnoppsett" på side 43](#page-42-0) . Skjermen for sekvensiell nummerering vises.

<span id="page-31-2"></span>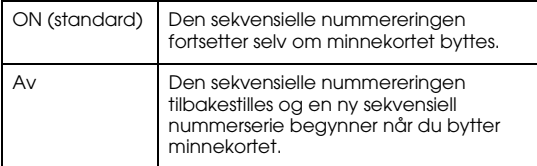

2. Bruk JOG-hjulet til utheve På eller Av, og trykk deretter ENTER-knappen. Den nye innstillingen lagres, og skjermen går tilbake til grunninnstillingene.

### <span id="page-31-3"></span><span id="page-31-1"></span>*Kalibrere visere*

Med nålindikatoren på toppen av kameraet kan du kontrollere statusen til følgende punkter: Antall gjenværende bilder, bildekvalitet, gjenværende batterikapasitet og hvitbalanse. Det er fire visere på indikatoren som viser statusen til disse faktorene. Hvis noen av disse viserne blir unøyaktige, må du følge trinnene nedenfor for å justere dem.

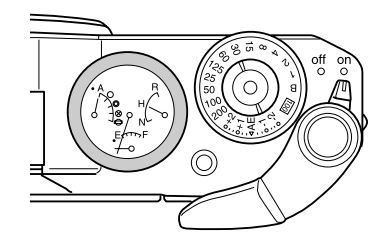

1. Velg Kalibrere visere på menyen kamerainnstillinger med JOG-hjulet, og trykk ENTER -knappen. Skjermen for kalibrering av visere vises. For detaljer om hvordan du bruker menyen, se ["Menyen for kamerainnstillinger" på side 42](#page-41-0) .

2. Velg ønsket viser som skal justeres med JOG-hjulet, og trykk ENTER-knappen.

Viserne indikerer følgende faktorer.

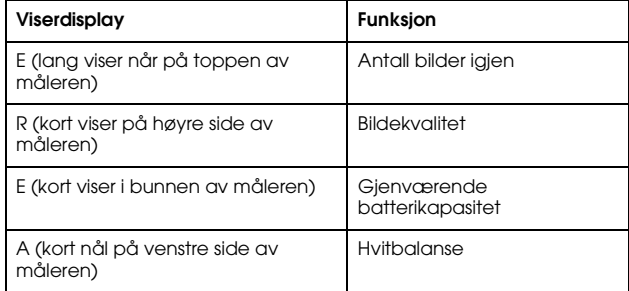

#### *Merk:*

*For innstillingsdetaljer, se ["om visere" på side 24](#page-23-1).*

- 3. Flytt venstre eller høyre pil med JOG-hjulet og trykk ENTER-knappen. Den valgte viseren flyttes ett og ett trinn på skalaen hver gang du trykker ENTER-knappen.
- 4. Repeter trinn 3 til viseren når original plassering.
- 5. Velg Ferdig med JOG-hjulet, og trykk på ENTER-knappen.
- 6. For å kalibrere en annen nå må du gjenta trinn 2 til 5. For å avslutte kalibreringen av viserne må du velge Ferdig med JOG-hjulet, og deretter trykke ENTER-knappen.

Den valgte viseren returnerer til gjeldende verdi, og skjermen går tilbake til menyen for kamerainnstillinger.

### *Kapittel 3*

## <span id="page-33-0"></span>*Se på og administrere dine bilder*

### <span id="page-33-1"></span>*Se på bilder på LCD-skjermen*

<span id="page-33-5"></span>Når du slår på strømmen går kameraet i opptaksmodus. For å kunne se bildene dine på kameraet må du vri LCD-skjermen mot deg og trykke på LCD-knappen. Kameraet bytter fra opptaksmodus til avspillingsmodus og det siste innspilte bildet (bildet med høyeste nummeret) vises. For informasjon om hvordan du snur skjermen, se ["Hvordan bruke LCD-skjermen" på side 41](#page-40-4) .

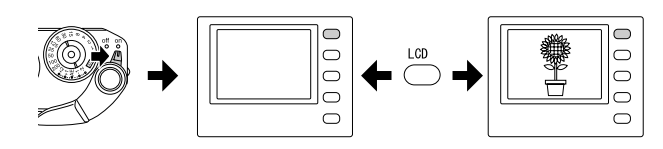

### <span id="page-33-2"></span>*Se på forrige eller neste bilde*

Roter JOG-hjulet med eller mot urviseren for å vise forrige eller neste bilde.

### <span id="page-33-6"></span><span id="page-33-3"></span>*Bytte mellom visningsmåter*

I avspillingsmodus kan et bilde bli vist i en av syv visningsmåter. For å veksle mellom visningsmåter må du trekke opp JOG-hjulet til øverste posisjon og dreie det med eller mot urviseren.

- Standardvisning (standardinnstilling)
- Generell informasjonsskjerm
- Histogramvisning
- Uthevet visning
- Rammeveilederen vises
- Detaljert informasjonsskjerm
- 4-bilder visning

#### *Merk:*

*Når du ser på et bilde i avspillingsmodusen for første gang vises bildet i standardvisningen. Neste gang du går inn i avspillingsmodusen vises bildet i den sist valgte visningsmåten.*

#### <span id="page-33-4"></span>*Skjermikoner*

Ikonene som vises på bunnen av LCD-skjermen indikerer følgende funksjoner eller operasjoner.

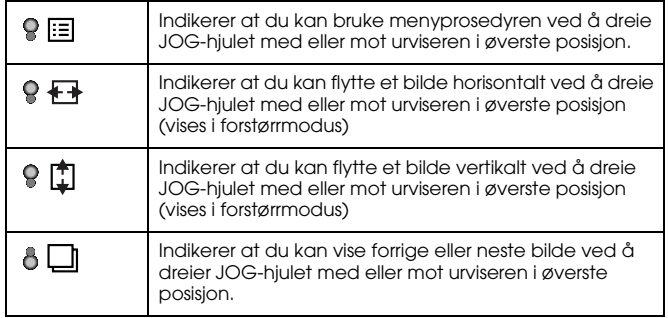

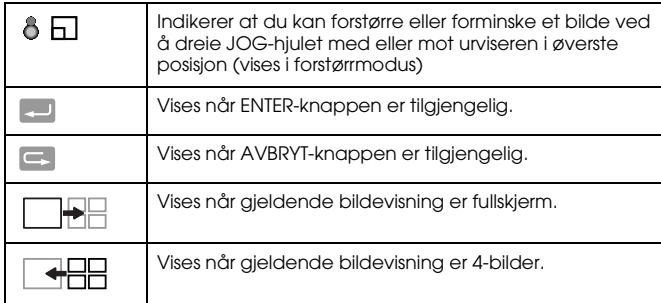

#### *Merk:*

- ❏ *Når batteriet holder på å gå tomt vises (batteri) ikonet over ikonet for JOG-hjulet.*
- ❏ *Når JOG-hjulet er i øverste posisjon, skifter (øverste) ikonet til grønt i nedre venstre hjørne av skjermen. Når JOG-hjulet er i den laveste posisjonen, skifter (laveste) ikonet farge til grønt.*

### *Vise innholdet*

Inneholdet i visningsmåtene for bilder er som følger:

### <span id="page-34-1"></span>*Standardvisning*

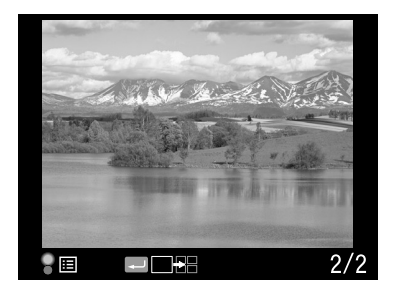

❏ Nummer til gjeldende bilde/antall bilder totalt (maks. 9999)

### <span id="page-34-0"></span>*Generell informasjonsskjerm*

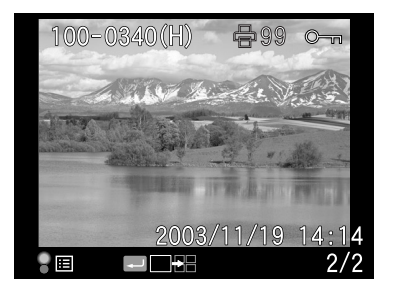

- ❏Nummer til gjeldende bilde/antall bilder totalt (maks. 9999)
- ❏Dato og klokkeslett til bilde
- ❏Filnummer
- ❏Bildekvalitet
- ❏Låse ( $\circ$ -) ikonet (vises kun når en fil er låst)

**□** Utskriftsikonet (骨) med antall utskrifter (vises kun når DPOF-innstillinger er justert)

#### <span id="page-35-1"></span>*Histogramvisning*

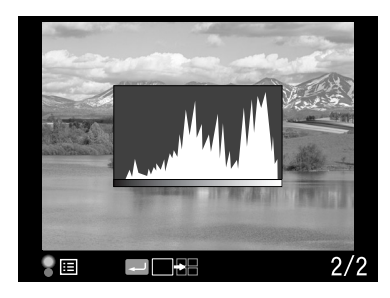

- ❏Nummer til gjeldende bilde/antall bilder totalt (maks. 9999)
- <span id="page-35-3"></span>❏Histogram

#### *Uthevet visning*

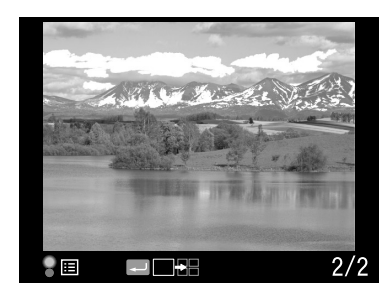

❏ Nummer til gjeldende bilde/antall bilder totalt (maks. 9999) ❏Uthevet visning

#### <span id="page-35-2"></span>*Rammeveilederen vises*

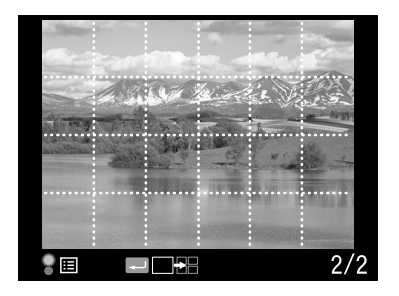

- $\Box$ Rammeveileder
- <span id="page-35-0"></span>❏Nummer til gjeldende bilde/antall bilder totalt (maks. 9999)

### *Detaljert informasjonsskjerm*

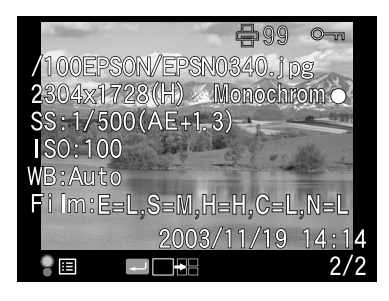

- ❏Nummer til gjeldende bilde/antall bilder totalt (maks. 9999)
- ❏Dato og klokkeslett til bilde
- ❏Filnavn (filnummer og format)
- ❏Bildeoppsolution
- ❏Bildekvalitet
- ❏ Lukkerhastighet (når bildet f.eks. er tatt med autoeksponering, "AE" og når eksponerings-kompensasjonsverdien vises. F.eks.  $AE+1,3$
- $\Box$ ISO-sensitivitet
- ❏Hvitbalanse
- ❏Filminnstillinger
- $\Box$ Låse ( $\circ$ ) ikonet (vises kun når en fil er låst)
- ❏Utskriftsikonet (骨) med antall utskrifter (vises kun når DPOF-innstillinger er justert)
- ❏ Farge (farge/monokrom)-innstillinger. Når monokrome er valgt vises også fargen til filteret.

#### *4-bilder visning*

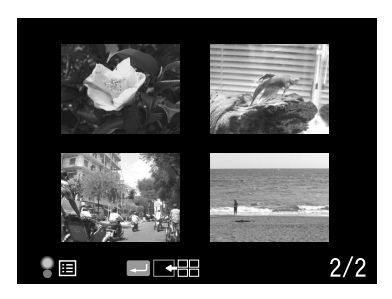

❏ Antallet gjeldende bilder/totalt antall bilder (kun for det valgte bildet)

### <span id="page-36-0"></span>*Se på bildene dine som en lysbildefremvisning*

<span id="page-36-1"></span>Bilder vises i et automatisk lysbildefremvisning, med et intervall på omtrent 3 sekunder mellom hvert bilde.

- 1. Trykk på MENY-knappen i avspillingsmodus. Hovedmenyen vises.
- 2. Velg lysbildefremvisning med JOG-hjulet og trykk på ENTER-knappen.
- 3. Velg retning for lysbildefremvisningen med JOG-hjulet.
	- ❏ Når du dreier JOG-hjulet (i øverste posisjon) med urviseren begynner lysbildefremvisningen fra starten av de lagrede bildene. Avspillingsikonet ( $\blacktriangleright$ ) vises i bunnen av skjermen.
	- ❏ Når du dreier JOG-hjulet (i øverste posisjon) mot urviseren begynner lysbildefremvisningen med de siste lagrede bildene. Avspillingsikonet  $\blacktriangleleft$ ) for avspilling bakover vises i bunnen av skjermen.
- 4. Trykk ned ENTER-knappen. Lysbildefremvisningen starter.

#### *Merk:*

- ❏ *For å stoppe lysbildefremvisningen må du trykke på* ENTER*-knappen. For å starte igjen må du trykke på* ENTER*-knappen på nytt.*
- ❏ *For å returnere til hovedmenyen må du trykke på* AVBRYT*-knappen.*

### <span id="page-37-0"></span>*Slette bilder*

I avspillingsmodusen kan du slette gjeldende bilde eller alle bildene samtidig i LCD-skjermen.

#### <span id="page-37-5"></span>*Slette et bilde*

For å slette gjeldende bilde må du følge trinnene nedenfor.

- 1. Vis det bildet du ønsker å slette på skjermen med JOG-hjulet og trykk på MENY-knappen. Hovedmenyen vises.
- 2. Velg Slett og trykk på ENTER-knappen. Menyen for sletting vises.
- 3. Sjekk at Slett 1 bilde er uthevet, og trykk ENTER-knappen. Bekreftelsesskjermen vises.

#### *Merk:*

- ❏ *Når du dreier JOG-hjulet i den laveste posisjonen kan du velge et nytt bilde for sletting.*
- ❏ *Du kan ikke slette bilder som vises med låse ( )-ikonet.*
- 4. I bekreftelsesskjermen velger du OK med JOG-hjulet og trykker på ENTER-knappen.

### <span id="page-37-4"></span>*Slette alle bilder*

- 1. Trykk på MENY-knappen i avspillingsmodus. Hovedmenyen vises.
- 2. Velg Slett og trykk på ENTER-knappen. Menyen for sletting vises.
- 3. Velg Slette alle bilder med JOG-hjulet i øverste posisjon, og trykk på ENTER-knappen. Bekreftelsesskjermen vises.
- 4. I bekreftelsesskjermen velger du OK med JOG-hjulet og trykker på ENTER-knappen.

#### *Merk:*

❏ *Du kan ikke slette bilder som vises med låse ( )-ikonet. For detaljer, se ["Låse bilder" på side 39](#page-38-0).*

❏ *Når et SD-kort er låst er meldingen "Kan ikke slette. SD-minnekortet er skrivebeskyttet". Ta kortet ut av kameraet og lås det opp før du prøver igjen.* 

### <span id="page-37-2"></span><span id="page-37-1"></span>*Formatere et minnekort*

<span id="page-37-3"></span>Formater et minnekort når du ønsker å slette alle data på kortet eller når en melding på LCD-skjermen ber deg om det.

For å formatere et minnekort må du følge trinnene nedenfor.

- 1. Velg Formater SD-kort på menyen kamerainnstillinger med JOG-hjulet, og trykk ENTER-knappen. Menyen for formatering av SD-kort vises.
- 2. Velg Hurtigformatering eller Full formatering med JOG-hjulet og trykk på ENTER-knappen. Bekreftelsesskjermen vises.
- 3. Velg OK med JOG-hjulet og trykk på ENTER-knappen. Formateringen av SD-kortet starter og meldingen "formaterer" vises.

Etter at SD-kortet er formatert returnerer skjermen til menyen for kamerainnstillinger.

#### c*Forsiktig*

- ❏ *Et SD-kort må formateres i kameraet ditt før du kan begynne å ta bilder.* 
	- ❏ *Mens du formaterer et SD-minnekort, må du ikke ta kortet ut av kameraet.*

#### *Merk:*

- ❏ *Når du formaterer et SD-kort vil alle data på kortet bli slettet, inklusive beskyttede bilder.*
- ❏ *Når et SD-kort er låst vises meldingen "Kan ikke formatere. SD-minnekortet er skrivebeskyttet". Ta kortet ut av kameraet og lås det opp før du prøver igjen.*

### <span id="page-38-0"></span>*Låse bilder*

Denne funksjonen benyttes til å beskytte bilder fra å bli slettet ved et uhell.

#### *Merk:*

<span id="page-38-5"></span>*Etter at et bilde er låst blir det skrivebeskyttet.*

### <span id="page-38-1"></span>*Låse et bilde*

- 1. I avspillingsmodusen viser du bildet du vil beskytte og trykker på MENY-knappen. Hovedmenyen vises.
- 2. Velg Lås med JOG-hjulet og trykk på ENTER-knappen. Låsemenyen vises.

#### *Merk:*

*Hvis det valgte bildet allerede er låst, vises låseikonet ( ) i øvre høyre hjørne av bildet.*

3. Velg Lås/lås opp 1 bilde med JOG-hjulet i øverste posisjon, og trykk på ENTER-knappen.

#### *Merk:*

- ❏ *Når du dreier JOG-hjulet i den laveste posisjonen kan et nytt bilde bli valgt ut til å låses.*
- ❏ *Avhengig av om det valgte bildet er låst vil effekten til menypunkt "Lås/Lås opp1 bilde" endres.*
- ❏ *Hvis det valgte bildet allerede er låst, vises låseikonet ( ) i øvre høyre hjørne av bildet.*

### <span id="page-38-2"></span>*Låse alle bilder*

- 1. Trykk på MENY-knappen i avspillingsmodus. Hovedmenyen vises.
- 2. Velg Lås med JOG-hjulet og trykk på ENTER-knappen. Låsemenyen vises.
- 3. Velg Lås alle bilder med JOG-hjulet og trykk på ENTER-knappen.

Alle bildene på SD-kortet låses.

c*Forsiktig Når du formaterer et SD-kort vil alle data på kortet bli slettet, inklusive beskyttede bilder.*

### <span id="page-38-3"></span>*Låse opp alle bilder*

For å låse opp alle de beskyttede bildene på SD-kortet må du velge Lås opp alle bilder med JOG-hjulet i steg 3 beskrevet ovenfor og deretter trykke ENTER-knappen. Når de valgte bildene er låst opp skjules låseikonet ( $\circ$ ¬) på bildet.

### <span id="page-38-4"></span>*Forstørre bilder*

<span id="page-38-6"></span>Du kan zoome inn et bilde som vises på LCD-skjermen.

- 1. Trykk på MENY-knappen i avspillingsmodus. Hovedmenyen vises.
- 2. Velg Forstørr med JOG-hjulet og trykk på ENTER-knappen. Forstørrmodusikonet ( $\mathcal{R}$ ) vises i øverste venstre hjørne av skjermen.
- 3. Roter JOG-hjulet (nederste posisjon) med urviseren for å forstørre et bilde. For å forminske et bilde må du dreie JOG-hjulet (nederste posisjon) mot urviseren.

#### *Merk:*

*Roter JOG-hjulet (øverste posisjon) og trykk* ENTER*-knappen for å veksle mellom vertikal til horisontal retning og motsatt. Gjeldende retning indikeres med et*  $\bigoplus$  (horisontal retning) eller  $\bigoplus$  (vertikal retning) ikon *i nedre venstre hjørne av skjermen.*

### <span id="page-39-0"></span>*Innstillinger for lysstyrke på LCD-skjermen*

<span id="page-39-3"></span>Lysstyrken til LCD-skjermen kan velges fra 8 grader (standard er 5).

- 1. Velg LCD-skjermens lysstyrke på menyen grunninnstillinger med JOG-hjulet, og trykk ENTER-knappen.
- 2. Velg ønsket lysstyrke med JOG-hjulet, og trykk ENTER-knappen. Den nye innstillingen lagres, og skjermen går tilbake til grunninnstillingene.

### <span id="page-39-1"></span>*Velge antallet utskrifter (DPOF-innstilling)*

<span id="page-39-2"></span>Når du ønsker å skrive ut bilder kan du spesifisere antallet kopier og hva slags informasjon som skal inkluderes på hvert bilde. Denne innstillingen lagres i en fil med et digitalt utskriftsformat med rekkefølge (Digital Print Order Format DPOF) på kameraets minnekort. Du kan benytte disse innstillingene når du bruker en skriver eller utskriftsprogramvare som støtter DPOF-standarden. I tillegg vil du i enkelte land finne digitale fotolaboratorier som støtter DPOF, og kan fremkalle dine bilder i henhold til innstillingene i din DPOF-fil.

- 1. Trykk på MENY-knappen i avspillingsmodus. Hovedmenyen vises.
- 2. Velg Print Order med JOG-hjulet og trykk på ENTER-knappen.
- 3. Velg Sett DPOF for ett eller Sett DPOF for alle med JOG-hjulet. Trykk deretter på ENTER-knappen. For å spesifisere DPOF for gjeldende vsit bilde, velger du Sett DPOF for ett.

For å bekrefte den gjeldende DPOF-innstillingen velger du Se gjeldende DPOF.

#### *Merk:*

*Når du dreier JOG-hjulet i den laveste posisjonen kan du stille DPOF til et nytt bilde.* 

4. Velg antallet kopier med JOG-hjulet, og trykk ENTER-knappen. *Merk:*

*Antallet kopier kan ikke spesifiseres for CCD-RAW data.*

## <span id="page-40-0"></span>*Bruke LCD-skjermen*

### <span id="page-40-4"></span><span id="page-40-1"></span>*Hvordan bruke LCD-skjermen*

<span id="page-40-7"></span>Du kan bruke LCD-skjermen til å vise bilder i avspillingsmodus, eller gjøre justeringer i kamerafunksjonene. Når du bruker LCD-skjermen må du vri den mot deg, og trykke LCD-knappen. For å vri LCD-skjermen mot deg må du sette fingertuppen i sporet på siden av skjermen for å åpne den 90° (1). Deretter dreier du den 180° (2) og vrir den 90° igjen (3).

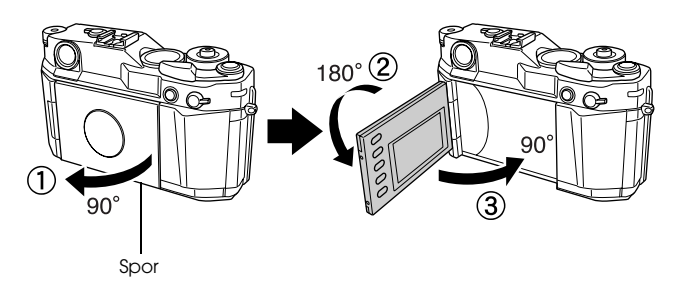

- c*Forsiktig* ❏ *Ikke bruk eller forlat LCD-skjermen mens den er åpen.*
- ❏ *Ikke ta tak i LCD-skjermen og løft kameraet mens du holder det i LCD-skjermen.*

#### *Merk:*

- ❏ *Når du slår kameraet på mens LCD-skjermen er snudd mot deg går kamereraet inn i avspillingsmodus.*
- <span id="page-40-8"></span>❏ *Når du utfører en av de følgende punktene i avspillingsmodus slås LCD-skjermen av og kameraet går tilbake til opptaksmodus.*
	- *Trykk* LCD*-knappen*
	- *Trykk ned utløserknappen halvveis*
	- *Snu LCD-skjermen*

### <span id="page-40-3"></span><span id="page-40-2"></span>*Menystruktur*

I avspillingsmodus kan du spesifisere kamerainnstillingene med forskjellige menyer. For å navigere gjennom menyene eller funksjonene må du benytte JOG-hjulet og knappene ved siden av LCD-skjermen.

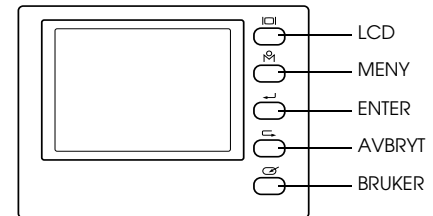

<span id="page-40-5"></span>LCD-knappen: Bytter mellom opptaks- og avspillingsmodus eller omvendt.

<span id="page-40-6"></span>MENU-knappen: Vis hovedmenyen på LCD-skjermen.

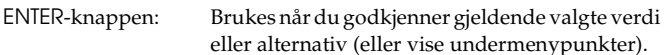

AVBRYT-knappen: Benyttes når du avbryter en instilling uten å gjøre noen endringer, eller for å returnere til forrige meny eller funksjon.

- BRUKER-knappen: Brukes når du utfører en forhåndsdefinert funksjon.
- <span id="page-41-3"></span>JOG-hjulet: Roter JOG-hjulet med eller mot klokken for å vise forrige eller neste meny eller bilde. JOG-hjulet brukes i over eller nedre posisjon, avhengig av menyen eller funksjonen. For å benytte JOG-hjulet i øvre posisjon må du trekke det opp som vist nedenfor.

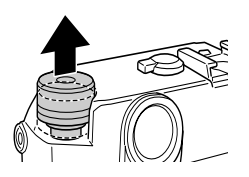

#### <span id="page-41-2"></span>*Hovedmeny*

Når du trykker på MENY-knappen i avspillingsmodus vises hovedmenyen først. Alle operasjoner kan startes fra denne menyen.

### *Punkter på hovedmenyen*

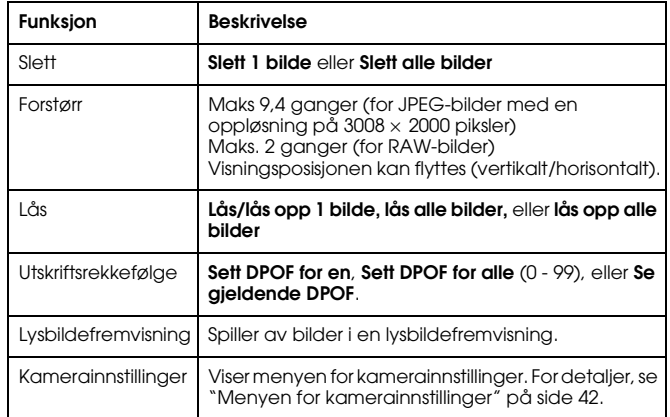

#### <span id="page-41-1"></span><span id="page-41-0"></span>*Menyen for kamerainnstillinger*

#### *Hvordan åpne menyen*

<span id="page-41-4"></span>For å åpne menyen for kamerainnstillinger må du følge trinnene nedenfor.

- 1. Trykk på MENY-knappen i avspillingsmodus. Hovedmenyen vises.
- 2. Velg kamerainnstillinger ved hjelp av JOG-hjulet, og trykk på ENTER-knappen. Menyen for kamerainnstillinger vises.

#### *Menypunkter på menyen for kamerainnstillinger*

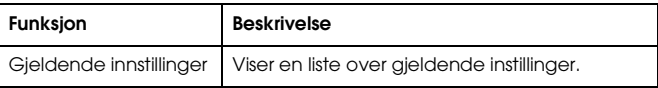

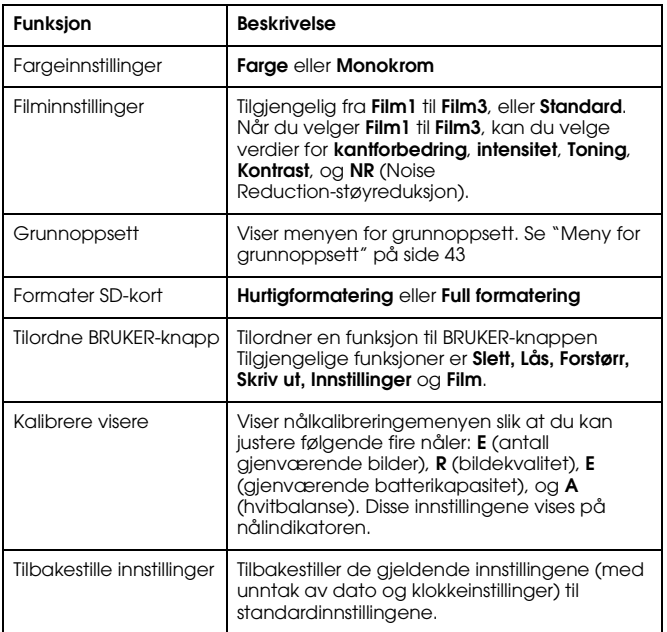

### <span id="page-42-1"></span><span id="page-42-0"></span>*Meny for grunnoppsett*

#### <span id="page-42-2"></span>*Hvordan åpne menyen*

For å åpne menyen for grunninnstillinger må du følge trinnene nedenfor.

1. Trykk på MENY-knappen i avspillingsmodus. Hovedmenyen vises.

- 2. Velg kamerainnstillinger ved hjelp av JOG-hjulet, og trykk på ENTER-knappen. Menyen for kamerainnstillinger vises.
- 3. Velg Grunninnstillinger ved hjelp av JOG-hjulet, og trykk på ENTER-knappen. Menyen for grunninnstillinger vises.

#### *Punkter på menyen for grunninnstillinger*

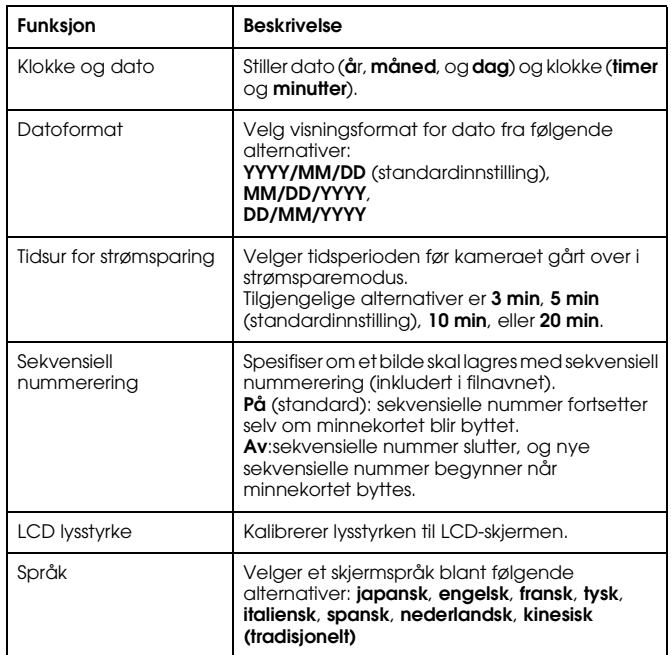

## <span id="page-43-0"></span>*Bruke programvare for RAW databehandling*

### <span id="page-43-1"></span>*Oversikt*

Når du tar bilder med CCD-RAW valgt som bildekvalitet kan du behandle disse bildene ved hjelp av programvaren for RAW databehandling.

Du kan benytte følgende programvare avhengig av dine behov:

<span id="page-43-4"></span><span id="page-43-3"></span>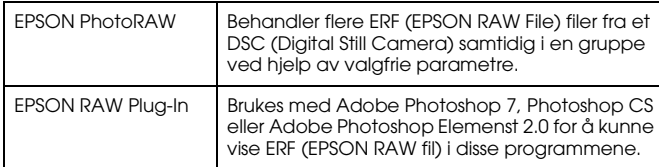

#### *Merk:*

- ❏ *For å installere EPSON PhotoRAW eller EPSON RAW Plug-in programvaren trenger du administratorrettigheter.*
- ❏ *For CCD-RAW filer er bare ERF-formatet støttet.*
- ❏ *Når du benhandler ERF-filer må du kopiere det fra SD-kortet til harddisken Hvis du behandler ERF-filer direkte fra minnekortet kan dette ta lang tid.*

### <span id="page-43-2"></span>*Systemkrav*

<span id="page-43-6"></span>Systemkravene for å kunne benytte kameraet med en datamaskin er som følger:

<span id="page-43-5"></span>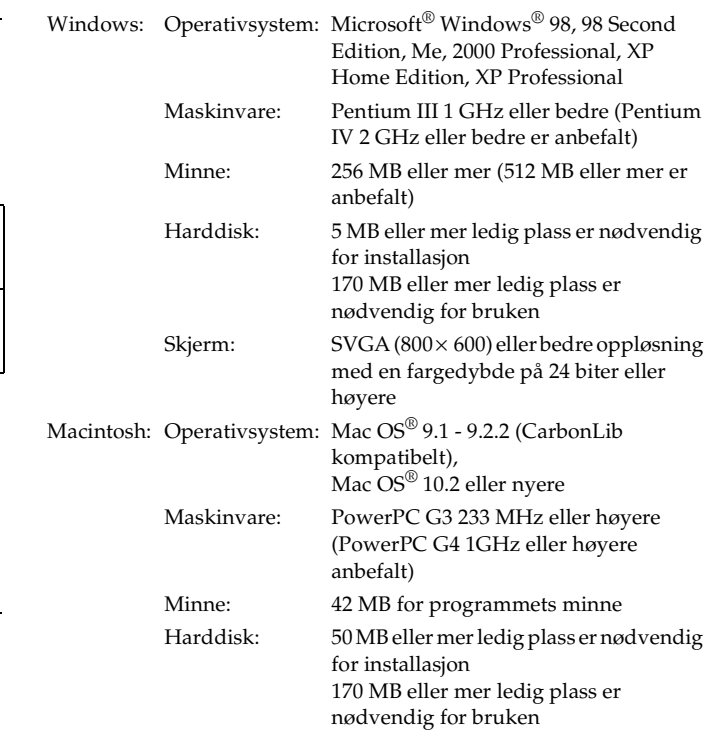

Skjerm:  $800 \times 600$  eller bedre, 32000 farger eller mer

c*Forsiktig EPSON PhotoRAW er kun tilgjengelig for Windows.*

### <span id="page-44-0"></span>*Installere programvaren*

### <span id="page-44-3"></span><span id="page-44-1"></span>*EPSON PhotoRAW*

<span id="page-44-4"></span>1. Sett inn CD-platen med programvaren inn i CD-stasjonen Dialogboksen for installasjonsprogramvaren fra EPSON kommer fram automatisk.

#### *Merk:*

- ❏ *Hvis dialogboksen for EPSON programvaren ikke kommer fram må du klikke på* CD-ROM*-ikonet, og velge* Åpne *på Fil-menyen. Deretter dobbeltklikker du på* EPSETUP. EXE*.*
- ❏ *Når bekreftelsesdialogen for administratorrettigheter kommer fram må du taste inn brukernavn og passord og deretter klikke på* OK*.*
- 2. Følg instruksjonene på skjermen til all programvaren er installert. Når en melding om at installasjonen er fullført klikker du på Finish.

#### *Avinstallere programvaren*

For å avinstallere EPSON PhotoRAW, må du gjøre et av følgende punkt.

- ❏ Klikk Start, pek på Innstillinger, og velg Kontrollpanel, Legg til/fjern programvare, og klikk deretter på EPSON PhotoRAW.
- ❏ Klikk på Start, pek på Programmer, og velg EPSON PhotoRAW. Klikk deretter på Uninstall.

### <span id="page-44-2"></span>*EPSON RAW Plug-In*

1. Sett inn CD-platen med programvaren inn i CD-stasjonen For brukere av Windows:

Dialogboksen for installasjonsprogramvaren fra EPSON kommer fram automatisk.

#### *Merk:*

- ❏ *For å kunne installere EPSON RAW plug-in-modulen på datamaskinen trenger du administratorrettigheter.*
- ❏ *Hvis dialogboksen for EPSON programvaren ikke kommer fram må du klikke på* CD-ROM*-ikonet, og velge* Åpne *på Fil-menyen. Deretter dobbeltklikker du på* EPSETUP. EXE*.*

For brukere av Macintosh:

Dobbeltklikk på Ins EPSON RAW Plug-in-ikonet i EPSON-mappen.

#### *Merk:*

*Når bekreftelsesdialogen for administratorrettigheter kommer fram må du taste inn brukernavn og passord og deretter klikke på* OK*.*

2. Følg instruksjonene på skjermen til all programvaren er installert. Når en melding om at installasjonen er fullført klikker du på Finish eller Quit.

#### *Merk:*

- ❏ *EPSON RAW plug-in programmet installeres automatisk i plug-in mappen til Adobe Photoshop 7, Adobe Photoshop CS eller Adobe Photoshop Elements 2.0.*
- ❏ *Hvis plug-in mappen til disse produktene ikke detekteres automatisk må du spesifisere mappen manuelt.*

#### *Avinstallere programvaren*

Følg disse trinnene for å avinstallere EPSON PhotoRAW.

#### *For Windows*

Klikk Start, pek på Innstillinger, og velg Kontrollpanel, Legg til/fjern programvare, og klikk deretter på EPSON RAW Plug-In.

#### *For Macintosh*

Slett Epson mappen i plug-in mappen til Adobe Photoshop 7, Adobe Photoshop CS eller Adobe Photoshop Elements 2.0.

### <span id="page-45-0"></span>*Starte programvaren*

### <span id="page-45-1"></span>*EPSON PhotoRAW*

Klikk Start, pek på Alle programmer (eller Programmer), og velg EPSON PhotoRAW, og klikk EPSON PhotoRAW.

EPSON PhotoRAW startes og hovedvinduet vises.

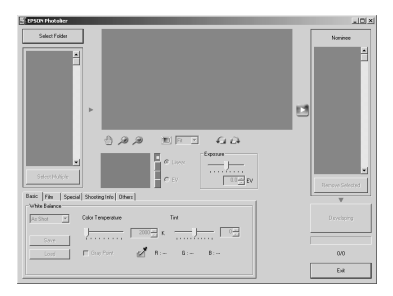

### <span id="page-45-2"></span>*EPSON RAW Plug-In*

#### *For Windows*

- 1. Klikk Start, pek på Alle programmer (eller Programmer), og velg Adobe. Deretter klikker du på Adobe Photoshop 7, Adobe Photoshop CS, eller Adobe Photoshop Elements 2.0.
- 2. Klikk File, pek på Open. Dielogboksen for å åpne et document vises.
- 3. Velg ERF-filen og klikk på lukk opp-knappen *Merk:*
	- ❏ *Når EPSON RAW Plug-In ikke starter automatisk selv om du velger en ERF-fil, velger du*Open As *på filmenyen, og velger* EPSON RAW Plug-In *i* Open as *nedtrekkslisten. Deretter velger du ønsket ERF-fil.*
	- ❏ *Du kan ikke velge en ERF-fil i en undermappe.*

#### *For Macintosh*

Start Adobe Photoshop 7, Adobe Photoshop CS, eller Adobe Photoshop Elements 2.0, og lukk opp den filen du ønsker å behandle. Hovedvinduet til EPSON RAW plug-innet vises som vist nedenfor. *Merk:*

❏ *Når EPSON RAW Plug-In ikke starter automatisk selv om du velger en ERF-fil, velger du*Open As *på filmenyen, og velger* EPSON RAW Plug-In *i* Format *nedtrekkslisten. Deretter velger du ønsket ERF-fil.*

❏ *Du kan ikke velge en ERF-fil i en undermappe.* 

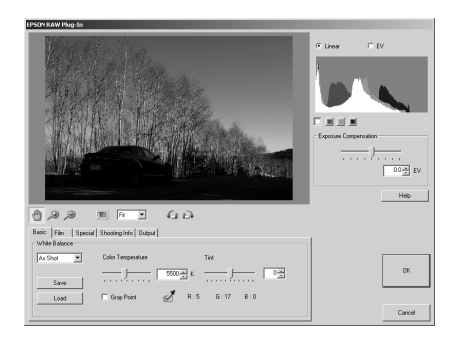

### <span id="page-46-0"></span>*Finne mer informasjon*

For mer informasjon om hvert av programmene, se on-line hjelp.

## <span id="page-47-0"></span>*Vedlikehold og feilsøking*

### <span id="page-47-1"></span>*Rengjøre kameraet*

For å ta best mulig vare på kameraet må du rengjøre det grundig flere ganger hvert år. Før du utfører noe velikehold på kameraet må du lese ["Sikkerhetsinstruksjoner" på side 5](#page-4-4). Deretter følger du disse instruksjonene.

- ❏ Husk å slå av kameraet før du begynner å rense det.
- ❏Bruk en tørr og ren klut til å holde kameraet fri for støv.
- ❏Ikke bruk sterke eller etsende rensevesker.
- ❏ Hvis det er nødvendig renser du batterikontaktene med en tørr klut.

### <span id="page-47-2"></span>*Lagre kameraet*

Hvis du ikke har tenkt til å bruke kameraet på en god stund, bør du ta ut batteriene og oppbevare dem ved lav temperatur på et tørt sted. Dette forhindrer skade på kameraet fra batterilekkasjer eller korrodering.

Oppbevar kamerat i etuiet. Ikke oppbevar kamearet på følgende plasser.

- ❏ Hvor det vil bli utsatt for direkte sollys, som for eksempel på instrumentpanelet i en bil.
- ❏ I nærheten av kraftig lys eller høy luftfuktighet.
- ❏I nærheten av varmekilder eller i en lukket bil.
- ❏I områder med mye støv og skitt.
- ❏Hvor det vil bli utsatt for sterke vibarsjoner eller et magnetisk felt.

### <span id="page-47-3"></span>*Feilsøking*

Når et problem oppstår vises det normalt en feilmelding på LCD-skjermen. Se i den følgende seksjonen for å løse problemet.

### *Status- og feilmeldinger*

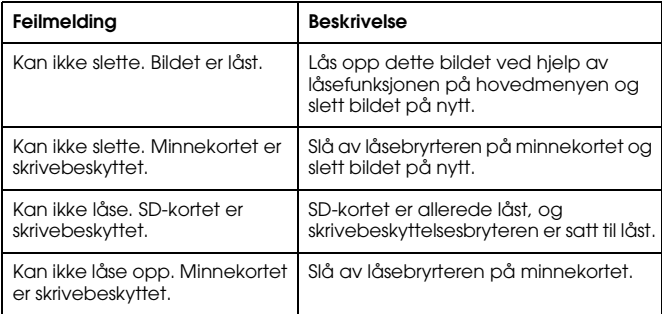

### <span id="page-48-0"></span>*Kontakte kundestøtte*

<span id="page-48-1"></span>Hvis EPSON-produktet ikke fungerer skikkelig og du ikke kan løse problemet ved hjelp av feilsøkingsinformasjonen i

produktdokumentasjonen, kan du kontakte kundestøtte for hjelp. Hvis det ikke står oppført en kundestøtte nedenfor for ditt område, kan du kontakte forhandleren der du kjøpte produktet.

Kundestøtte vil kunne hjelpe deg mye raskere hvis du oppgir følgende opplysninger:

- ❏ Produktets serienummer (Serienummeretiketten finner du vanligvis på baksiden av produktet.)
- ❏ Produktmodell
- ❏ Versjonen til produktprogramvaren (Klikk About, Version Info eller en liknende knapp i produktprogramvaren.)
- ❏Merke og modell til datamaskinen
- ❏Navn og versjon av datamaskinens operativsystem
- ❏ Navn og versjoner av programmene du vanligvis bruker sammen med produktet

### *For brukere i Storbritannia og Irland*

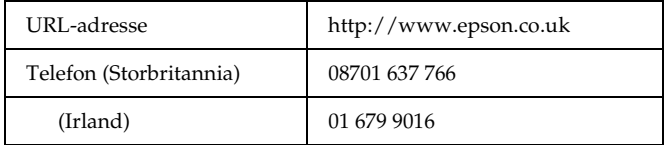

#### *For brukere i Midt-Østen*

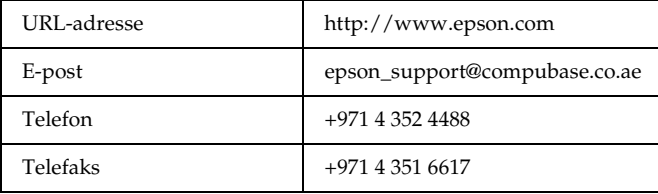

#### *For brukere i Skandinavia*

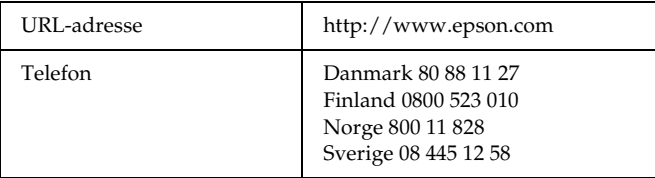

#### *For brukere i Sør-Afrika*

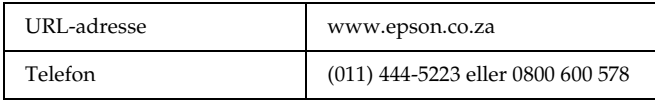

### *For brukere i Frankrike*

#### **Support Technique EPSON France**

0 892 899 999 (0,34 EUR/minutt) Ouvert du lundi au samedi de 9h00 à 20h00 sans interruption http://www.epson.fr/support/selfhelp/french.htm pour accéder à l'**AIDE EN LIGNE.**

http://www.epson.fr/support/services/index.shtml pour accéder aux **SERVICES** du support technique.

### *For brukere i Tyskland*

### **EPSON Service Center c/o Exel Hünxe GmbH**

Werner-Heisenberg-Straße 2 46569 Hünxe

### *For brukere i Italia*

#### **EPSON Italia S.p.a.**

Via M. Viganò de Vizzi, 93/95 20092 Cinisello Balsamo (MI) Telefon 02.660.321Telefaks 02.612.36.22Assistenza e Servizio ClientiTEKNISK KUNDESTØTTE02.268.300.58 http://www.epson.it

### *For brukere i Spania*

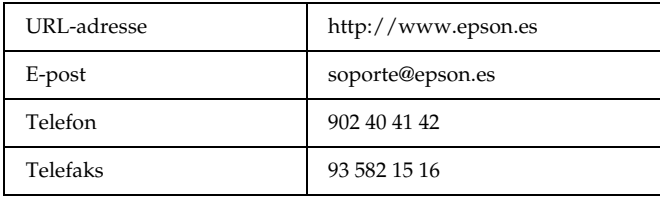

### *For brukere i Portugal*

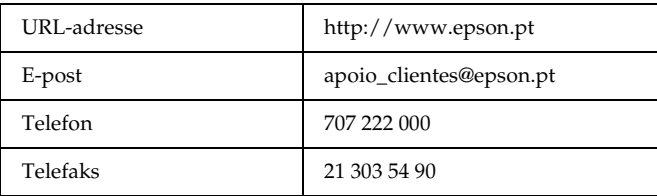

### *Vedlegg A*

## <span id="page-50-0"></span>*Tillegg*

### <span id="page-50-1"></span>*Standarder og godkjenninger*

### <span id="page-50-2"></span>*Kamera*

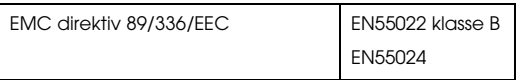

### <span id="page-50-3"></span>*Lithium-ion batteri*

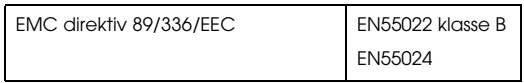

### <span id="page-50-4"></span>*Batterilader*

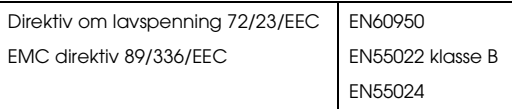

### <span id="page-50-5"></span>*Spesifikasjoner*

### <span id="page-50-6"></span>*Kamera*

Epson RangeFinder digitalt kamera R-D1

### <span id="page-50-7"></span>*Generelt*

Dimensjoner og vekt:

Temperatur: Driftstemperatur: 5 til 35°C

Luftfuktighet: (uten kondensering) Minnekort: SD-minnekort: Opp til 1 GB Strømkilder: Lithium-ion batteri (EU-85)

### <span id="page-50-8"></span>*Bildeformat*

Innspillingsformat: JPEG, CCD-RAW

Innspillt bildestørrelse JPEG: 2240 <sup>×</sup> 1488 piksler

Filtype: Exif Ver.2.21, DCF (Designregel for kamera filsystemer 2.0, DPOF 1.1 kompatibelt JPEG:  $3008 \times 2000$  piksler CCD-RAW

Høyde: 88,5 mm (3.54 tommer) Bredde: 142 mm (5,68 tommer) Dybde: 39,5 mm (1.58 tommer) Vekt: Omtrent 590 g (1,3 pund)

Oppbevaringstemperatur: -20 til 60°C

Driftstemperatur: 30 til 80% Oppbevaringstemperatur: 10 til 80% JPEG komprimeringsgrad: Låst på 1/4

<span id="page-51-4"></span>PRINT Image Matching Støtter PRINT Image Matching ver. 2.6 (Kun JPEG)

### <span id="page-51-0"></span>*Optisk system*

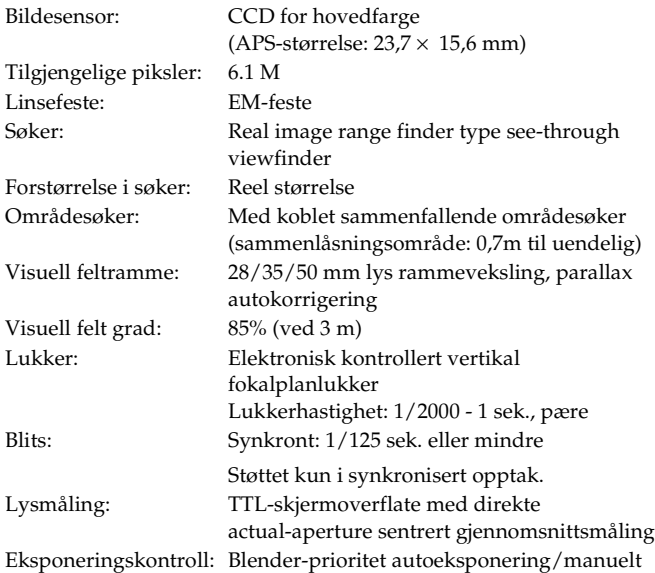

### <span id="page-51-1"></span>*Skjermfunksjoner*

LCD-skjerm: Lav-temperatur polysilikon farge-LCD av type 2 235K piksler

Aksess-LED for

SD-kort:

Nålindikator: 4-nålsindikator (antall gjenværende bilder/bildekvalitet/ gjenværende batteri/hvitbalanse-innstilling) Tent/slukket/blinker rødt

### <span id="page-51-2"></span>*Grensesnitt (ekstern kontakt)*

Minnekortgrensesnitt: SD-kortgrensesnitt: X-kontakt: For ekstern blits ( synkroniseres ved tilsvarende eller lavere lukkerhastigheter enn 1/125 sek.)

### <span id="page-51-3"></span>*Indikatorer for kamerainnstillingene*

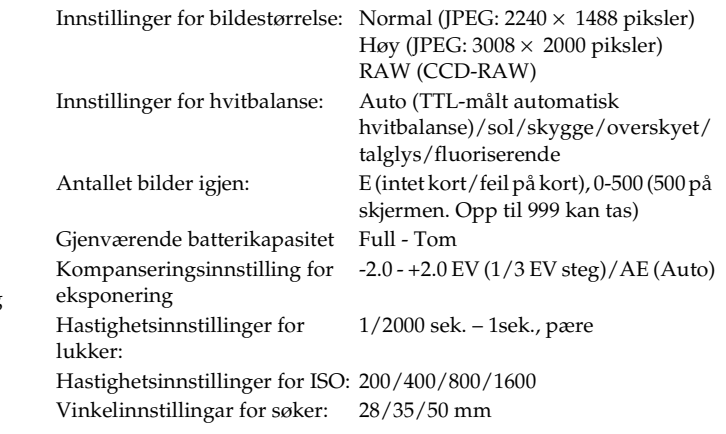

### <span id="page-52-0"></span>*Indikatorer for søker*

Eksponeringsmåler: Viser optimal lukkerhastighet til LED, basert på målte verdier. Viser også gjeldende instilling gjennom hjulet for lukker hastighet. (målt verdi: blinkende/SS hjulinnstilling: tent). Vist lukkerhastighet: 1/2000 - 1sek., pære

### <span id="page-52-1"></span>*Intern klokke*

Intern klokke: Lagrer opptaksdatoen på bildet (YYYY/MM/DD, T/M/S) Contains a capacitor for clock back-up (24-timer uten batteri)

### <span id="page-52-2"></span>*Strømforsyning*

Batteritype: Lithium-ion batteri Modell: EU-85 Utgangsspenning: 3.7 V Kapasitet: 1500 mAh

#### Levetid batteri: Antall bilder som er mulig

Under opptaksforhold 1\*: Opp til omtrent 1000 bilder

Under opptaksforhold 2\*\*: Opp til omtrent 360 bilder (kompatibel med CIPA-standarden)

\* Opptaksforhold 1:

Tar seks bilder per minutt med regelmessige intervaller, deretter slås kameraet av i ett minutt før det slås på igjen og repeterer denne prosedyren, mens blitsen er slått av, lukkerhastigheten er 1/250, ISO er 200, bildestørrelsen er **N** (JPEG; 2240 × 1488 piksler) og hvitbalansen er satt til sol.

\*\* Opptaksforhold 2:

Slå på kameraet og vent i 30 sekunder før du tar det første bildet. Deretter tar du ni bilder med 30 sekunders intervaller før du slår av kameraet og tar ut batteriet i 10 minutter og repeterer denne prosessen. Alt mens du bruker blitsen som er tilkoblet tilbehørsskoen, for fullt på hvert andre bilde, med en lukkerhastighet på 1/125, ISO på 200, en bildestørrelse på **H** (JPEG; 3008 × 2000 piksler) og hvitbalansen på auto.

### <span id="page-52-3"></span>*Batterilader*

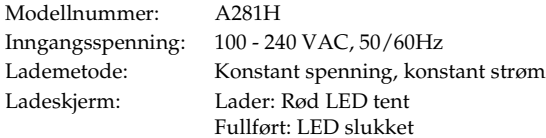

### <span id="page-53-0"></span>*Ytelse*

### <span id="page-53-1"></span>*Filstørrelse på bilder*

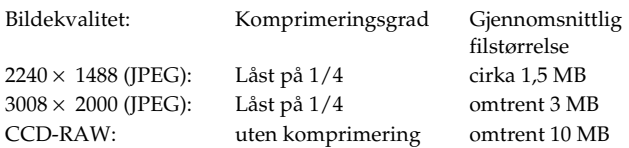

### <span id="page-53-2"></span>*Om tilleggsutstyr*

Følgende tilleggsutstyr er tilgjengelig for kameraet.

❏ Litium-ion batteri (Modell: EU-85)

### <span id="page-54-0"></span>*Indeks*

#### *A*

[AE-lås, 28](#page-27-1) [AE-låseknapp, 11,](#page-10-1) [28](#page-27-2) [Aksesslysdiode for SD-kort,](#page-10-2)  [11,](#page-10-2) [12](#page-11-0) [Antall bilder igjen, 24](#page-23-4) [Autoeksponering, 26](#page-25-2) [Avbryt-knapp, 11](#page-10-3)

#### *B*

Batteri[batterilader, 10](#page-9-2) [gjenværende batterikapasitet,](#page-23-5)  24[lading, 13](#page-12-3) [lampe, 14](#page-13-1) [lithium-ion batteri, 10,](#page-9-2) [13](#page-12-4) [sette inn, 14](#page-13-2) [Batterilader, 10](#page-9-2) [Bildekvalitet, 24,](#page-23-5) [25](#page-24-2) [Bildelåsing, 39](#page-38-5) [Bildetype, 31](#page-30-2) [Blits, 31](#page-30-3) [BRUKER-knapp, 11,](#page-10-4) [22](#page-21-3)

#### *D*

[Datoformat, 21](#page-20-2)

[Deksel over minnekort, 16](#page-15-1) [DPOF, 40](#page-39-2)

#### *E*

[Eksponeringskompensasjon, 27](#page-26-0) Ekstrautstyr [blitz, 31](#page-30-3) [M-bajonett adapterring, 18](#page-17-2) [ENTER-knapp, 11](#page-10-5) [EPSON PhotoRAW, 44,](#page-43-3) [45](#page-44-3) [EPSON RAW Plug-In, 44](#page-43-4) [ERF \(EPSON RAW Fil\), 44](#page-43-5)

#### *F*

Fargeinnstillinger [farge, 30](#page-29-2) [monokrom, 30](#page-29-2) Format[SD-minnekort, 16,](#page-15-2) [38](#page-37-3)

#### *G*

[Gjeldende innstillinger, 22](#page-21-4)

#### *H*

[Hendel for fotokvalitet, 11,](#page-10-6) [12](#page-11-1)

Hendel for [hvitbalanseinnstillinger,](#page-10-6)  [11,](#page-10-6) [12](#page-11-2) [Hendel for rammevalg, 11,](#page-10-7) [12](#page-11-3) Hiul for lukkerhastighet, [11,](#page-10-8) [12,](#page-11-4) [26](#page-25-3) [Hovedmeny, 42](#page-41-2) [Hvitbalanse, 24](#page-23-5)

#### *I*

[Ikoner, 34](#page-33-4) Innstillinger [datoformat, 21](#page-20-2) [dato og klokke, 20](#page-19-3) [hvitbalanse, 25](#page-24-3) [lysstyrken til LCD-skjermen.,](#page-39-3)  40[sekvensielle nummer, 32](#page-31-2) spr[åk, 21](#page-20-3) [Tidsur for strømsparing, 22](#page-21-5) [Innstillinger for dato og klokke,](#page-19-3)  20Installering [minnekort, 15](#page-14-1) [programvare, 45](#page-44-4) [ISO-hastighetsring, 11,](#page-10-9) [12,](#page-11-5) [26](#page-25-4) [ISO-sensitivitet, 26](#page-25-5)

#### *J*

[JOG-hjul, 11,](#page-10-10) [42](#page-41-3) [JPEG, 25](#page-24-4)

#### *K*

[Kabelutløser, 29](#page-28-2) [Kalibrere visere, 32](#page-31-3) Knapp [AE-låseknapp, 12,](#page-11-6) [28](#page-27-2) [Avbryt-knapp, 12](#page-11-7) [BRUKER-knapp, 12](#page-11-8) [ENTER-knapp, 11,](#page-10-5) [12](#page-11-9) [LCD-knapp, 12,](#page-11-10) [34,](#page-33-5) [41](#page-40-5) [Menyknapp, 12,](#page-11-11) [41](#page-40-6) [Utløserknapp, 12](#page-11-12) [utløserknapp for lås, 28](#page-27-3) [utløserknapp for linse, 12](#page-11-13) [Komprimeringsgrad, 25](#page-24-5) [Kontakte EPSON, 49](#page-48-1) [Kundestøtte, 49](#page-48-1)

#### *L*

[Ladehendel for utløserknapp,](#page-10-11)  [11,](#page-10-11) [12](#page-11-14) [LCD-knapp, 11](#page-10-12) [LCD-skjerm, 11,](#page-10-13) [12,](#page-11-15) [20,](#page-19-4) [41](#page-40-7) [snu, 41](#page-40-8)

Linser med L-feste[festing, 18](#page-17-3) [fjerning, 19](#page-18-1) [Lithium-ion batteri, 10](#page-9-2) [Lysbildefremvisning, 37](#page-36-1) [Lysstyrken til LCD-skjermen., 40](#page-39-3)

#### *M*

M (bajonett)-linser [festing, 17](#page-16-3) [fjerning, 18](#page-17-4) Manuelt opptak [blenderlåsing, 29](#page-28-3) [låsing av lukkerhastighet, 28](#page-27-4) [Menyen for kamerainnstillinger,](#page-41-4)  42[Meny for grunnoppsett, 43](#page-42-2) [Menyknapp, 11](#page-10-14) [Minnespor, 16](#page-15-3)

#### *N*

[Nålindikator, 11,](#page-10-15) [12](#page-11-16) [antall bilder igjen, 24](#page-23-4) [bildekvalitet, 24](#page-23-4) [gjenværende batterikapasitet,](#page-23-5)  24[hvitbalanse, 24](#page-23-5)

#### *P*

[Pæreopptak, 29](#page-28-4)

[PRINT Image Matching, 52](#page-51-4) Programvare [installering, 45](#page-44-4) sys[temkrav, 44](#page-43-6)

*R*

[RAW, 25](#page-24-6)

#### *S*

SD-minnekortfierning, 17 [formaterer, 16,](#page-15-2) [38](#page-37-3) [installering, 15](#page-14-1) [skrivebeskyttelsesbryter, 16](#page-15-4) [Sekvensielle nummer, 32](#page-31-2) [Skjermikoner, 34](#page-33-4) [Sko for tilbehør, 11,](#page-10-16) [12](#page-11-17) [Skrivebeskyttelsesbryter, 16](#page-15-4) Slett[slette alle bilder, 38](#page-37-4) [slette et bilde, 38](#page-37-5) Snu[LCD-skjerm, 41](#page-40-8) [Språk, 21](#page-20-3) [Standardinnstillinger, 23](#page-22-4) [Strømbryter, 11,](#page-10-17) [12](#page-11-18) [Strøm på/av, 20](#page-19-5)

#### *T*

[Teknisk støtte, 49](#page-48-1)

[Tidsur for strømsparing, 22](#page-21-5)

#### *U*

[Utløserknapp, 11](#page-10-18) [Halvveis nedtrykket, 23](#page-22-5) [helt nedtrykket, 23](#page-22-5) [Utløserknapp for lås, 11,](#page-10-19) [12](#page-11-19) [Utløserknapp for linse, 11](#page-10-20)

#### *V*

[Visningsmåte, 34](#page-33-6) [4-bilder visning, 36](#page-35-0) [detaljert informasjonsskjerm,](#page-35-0)  36genere[ll informasjonsskjerm,](#page-34-0)  35[histogramvisning, 36](#page-35-1) [Rammeveilederen vises, 36](#page-35-2) [standardvisning, 35](#page-34-1) [uthevet visning, 36](#page-35-3)

#### *X*

[X-kontakt, 11,](#page-10-21) [12](#page-11-20)

#### *Z*

[Zoom inn/ut, 39](#page-38-6)